## **Документация, содержащая описание функциональных характеристик программного обеспечения**

**«PROMT Expert NMT»** 

## **и информацию, необходимую для установки и эксплуатации программного обеспечения**

# **PROMT Expert NMT**

**Переводчик**

**Руководство пользователя**

## **PROMT Expert NMT**

## **Руководство пользователя**

Никакая часть настоящего документа не может быть воспроизведена без письменного разрешения компании PROMT (ООО «ПРОМТ»).

© 2003–2022, ООО «ПРОМТ». Все права защищены. Ревизия 1.0

Россия, 199155,

Санкт-Петербург, Уральская ул., д. 17, лит. Е, кор. 3.

E-mail: common@promt.ru

support@promt.ru

Internet: https://www.promt.ru

https://www.translate.ru

Телефон: +7 812 655-0350

Факс: +7 812 655-0021

PROMT®, ПРОМТ® — зарегистрированные торговые марки ООО «ПРОМТ».

Microsoft®, Windows®, Word®, Excel®, PowerPoint® — зарегистрированные торговые марки корпорации Microsoft.

Все остальные торговые марки являются собственностью соответствующих владельцев.

## Оглавление

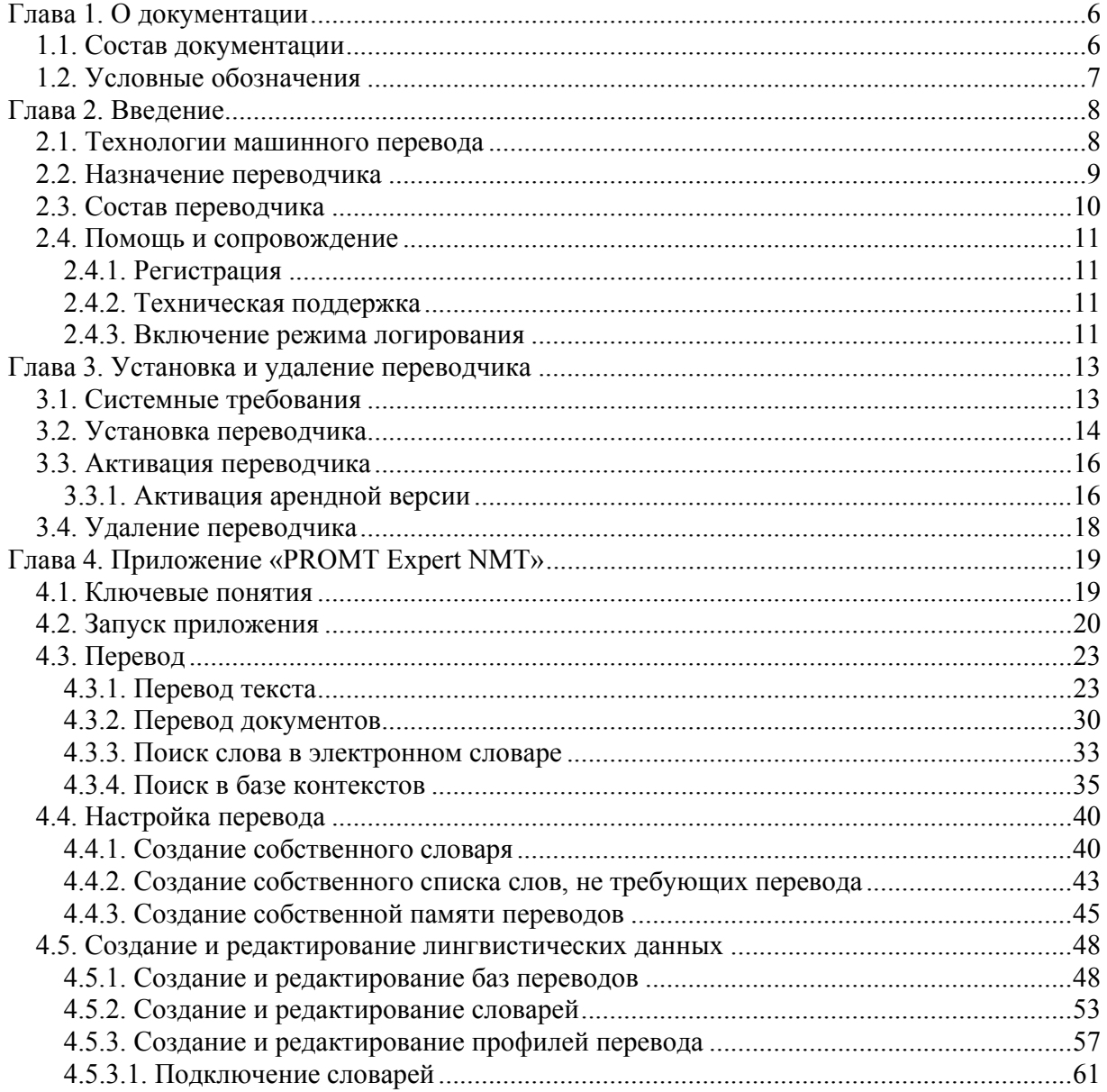

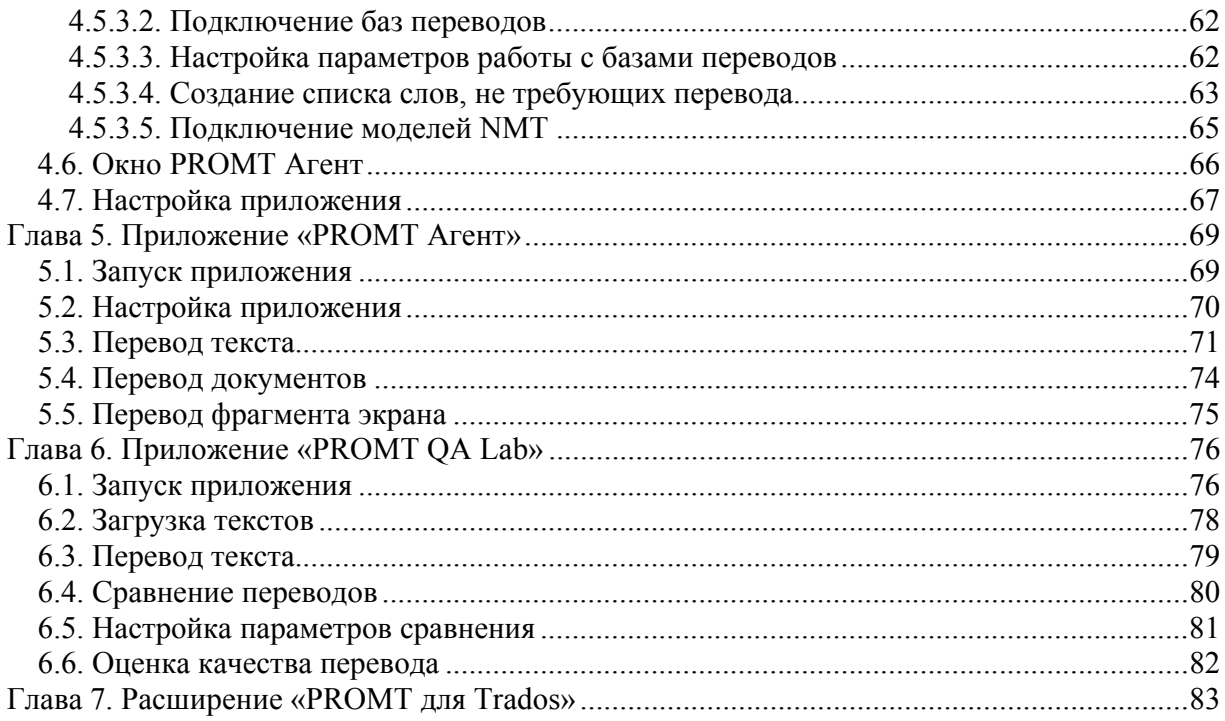

## Глава 1. О документации

## 1.1. Состав документации

Данное руководство предназначено для PROMT Expert NMT, программы переводчика,<br>использующей машинный перевод на базе нейронных сетей (Neural Machine Translation — NMT).

Подробные сведения о составе переводчика и основных поддерживаемых функциях см. в разделе Состав переводчика.

### 1.2. Условные обозначения

В документации используются следующие условные обозначения:

- • советы и рекомендации;
- • важные замечания;
- \* примечания или дополнительная информация;
- • Последовательность действий, выполняемых пользователем;
- • результат выполнения пользовательской задачи;
- 

## Глава 2. Введение

#### 2.1. Технологии машинного перевода

В настоящее время существуют следующие основные типы систем машинного перевода: основанные на правилах и нейронные.

Машинный перевод на основе правил (Rule-Based Machine Translation - RBMT) - системы машинного перевода на основе лингвистической информации об исходном и переводном языках. Они состоят из двуязычных словарей и грамматик, охватывающих основные семантические. морфологические, синтаксические закономерности каждого языка. На основе этих данных исходный текст последовательно, по предложениям, преобразуется в текст перевода. Такой подход к машинному переводу еще называют классическим.

*Нейронный машинный перевод* (Neural Machine Translation — NMT) — разновидность машинного перевода, в основе которого лежит механизм двунаправленных рекуррентных нейронных сетей (Bidirectional Recurrent Neural Networks), построенный на матричных вычислениях. Нейронный перевод требует для обучения параллельные корпуса, позволяющие сравнить автоматический перевод с эталонным «человеческим», только в процессе обучения оперирует не отдельными фразами и словосочетаниями, а целыми предложениями.

Х Кажлая из технологий имеет свои достоинства и ограничения.

Х Каждая из технологий имеет область применения, для которой она является оптимальной.

С недавнего времени в мире ведется разработка гибридных технологий машинного перевода, позволяющих совместить сильные стороны каждого из подходов.

**• В PROMT Expert NMT используется нейронный перевод (NMT).** 

### *2.2. Назначение переводчика*

Переводчик PROMT Expert NMT предназначен для решения наиболее востребованных задач перевода и содержит все необходимое для перевода текстов и документов различных форматов.

Основные возможности переводчика:

- перевод неформатированного текста без ограничения по объему;
- перевод документов различных форматов (Microsoft Office, RTF, HTML, TXT, PDF, XML, XLIFF, ODF) с сохранением форматирования;
- перевод отдельных слов и словосочетаний в электронном словаре;
- поиск примеров употребления слов и словосочетаний в онлайновой или локальной базе контекстов;
- перевод текстов в любом Windows приложении, поддерживающем операции с буфером обмена, с помощью комбинации «горячих клавиш» («PROMT Агент»);
- повышение качества перевода с помощью средств лингвистической настройки переводчика:
	- создание собственного пользовательского словаря;
	- создание собственного списка слов, не требующих перевода;
	- создание собственной памяти переводов.
- создание и редактирование баз переводов;
- создание и редактирование пользовательских словарей;
- создание и редактирование профилей перевода;
- сравнение переводов и количественная оценка найденных несовпадений с помощью приложения «PROMT QA Lab»;
- автоматическое пополнение баз переводов в Trados Studio результатами машинного перевода, выполненного в PROMT Expert NMT.

## 2.3. Состав переводчика

В состав данного переводчика входят следующие приложения и модули.

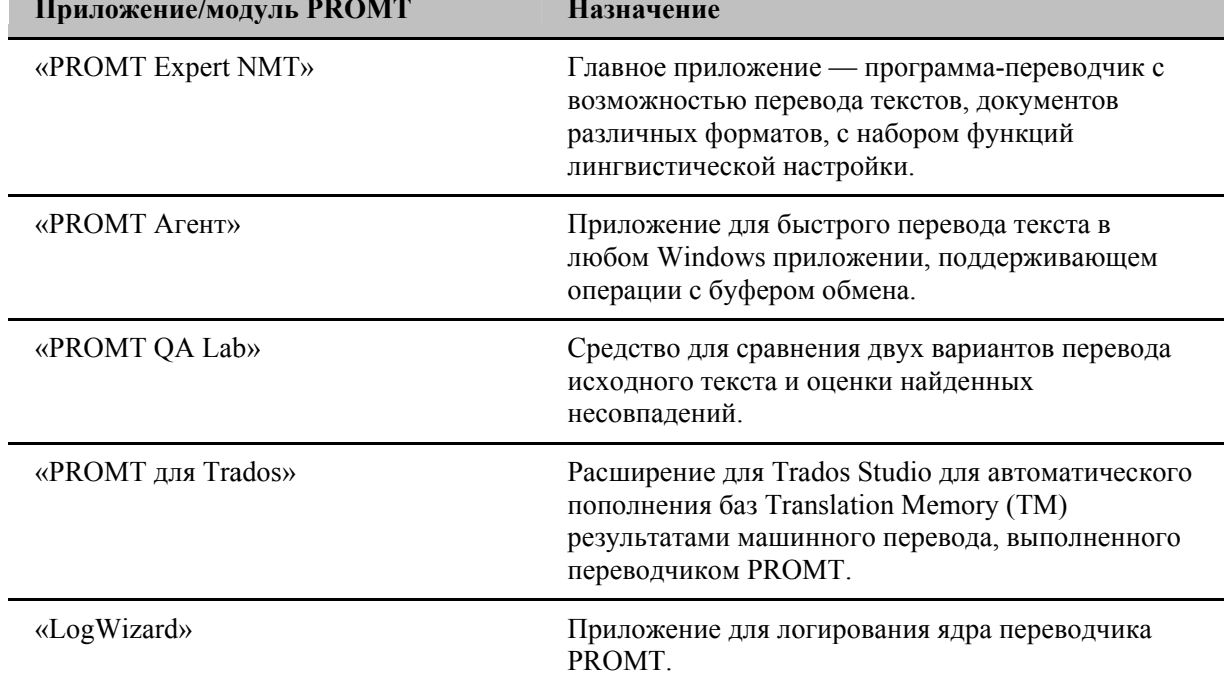

Пля каждой языковой пары переводчика «PROMT Expert NMT» существует профиль перевода «Универсальный», использующий технологию NMT (Neural Machine Translation или Машинный перевод на базе нейронных сетей).

#### 2.4. Помощь и сопровождение

#### 2.4.1. Регистрация

Регистрация дает право на техническую поддержку, а также позволяет информировать пользователей о выходе новых версий переводчика PROMT и специальных предложениях.

**Х** Регистрацию можно выполнить на веб-сайте компании PROMT на странице поддержки пользователей

#### 2.4.2. Техническая поддержка

В случае возникновения проблем при работе с переводчиком следует обратиться в отдел технической поддержки по телефону или отправить сообщение по факсу или электронной почте. При этом укажите следующее:

- лицензионный номер переводчика;
- специализированные словари и языковые пары, которые используются с ланным переводчиком:
- основные характеристики компьютера: тип процессора, объем оперативной памяти, объем свободного места на жестком диске, наличие сети;
- характеристики используемого ПО: версию ОС Windows, установленные пакеты обновления, локализацию и региональные установки;
- суть проблемы и действия, предшествовавшие ее появлению:
- действия, предпринятые для решения данной проблемы;
- при получении сообщения об ошибке его точный текст или снимок экрана с этим сообщением.

При обращении в отдел технической поддержки по телефону рекомендуется находиться рядом с компьютером.

**Х** Если для решения вашей проблемы потребуется дополнительная информация, отдел технической поддержки может попросить прислать лог файлы. Как это сделать - см. в разделе Включение режима логирования.

#### 2.4.3. Включение режима логирования

Отдел технической поддержки может попросить прислать лог файлы с дополнительной информацией, необходимой для решения вашей проблемы. Для этого в состав переводчика PROMT Expert NMT входит приложение «LogWizard», позволяющее временно включить режим логирования ядра переводчика и собрать логи после действий, приводящих к ошибке.

• Перед включением режима логирования завершите работу всех приложений PROMT, а также приложений Windows, в которые встроены функции перевода.

• Чтобы включить режим логирования и собрать необходимую информацию, запустите приложение «LogWizard» (файл LogWizard.exe в папке с установленным набором: *Program Files*  $(x86)$ |PROMT Expert NMT 23|Clients LogWizard | ).

Приложение реализовано в виде программы мастера - последовательно сменяемых шагов:

- Шаг 1: Включение режима логирования. Убедитесь, что вы завершили работу со всеми приложениями PROMT и нажмите кнопку Далее. Все незавершенные процессы будут закрыты.
- Шаг 2: Повторение ошибки. Повторите действия, приводящие к ошибке. Затем нажмите кнопку Далее.
- Шаг 3: Сохранение логов. Появляется сообщение с расположением архива с файлами логов. Закройте программу, нажав на кнопку Закрыть.

Скопируйте архив с файлами логов и перешлите его в отдел технической поддержки компании **PROMT** 

## Глава 3. Установка и удаление переводчика

И Для установки переводчика PROMT нужны права администратора.

#### 3.1. Системные требования

- РС-совместимый компьютер с процессором х64 с тактовой частотой 1 ГГц или выше;
- не менее 4 Гб оперативной памяти;
- монитор и видеоадаптер SVGA или лучшего разрешения;
- «мышь» или совместимое устройство:
- операционная система:
	- Microsoft Windows 7 Service Pack 1 x64 (TLS 1.2 обязательно должен быть прописан в реестре в качестве протокола безопасности по умолчанию)
	- $-$  Microsoft Windows 8.1  $x64$
	- Microsoft Windows 10 x64, начиная с Windows10 Anniversary Update
	- Microsoft Windows 11

#### Поддержка нейронного перевода

Для поддержки нейронного перевода используется основной процессор (режим CPU) или выделенный графический процессор - видеокарта (режим GPU).

#### **Требования к GPU**

В качестве GPU могут использоваться только видеокарты NVIDIA. Данное ограничение связано с использованием библиотеки CUDA, которая разработана NVIDIA для своих видеокарт с поддержкой CUDA-технологии.

Минимальная модель видеокарты: GTX 1050

Каждая модель требует примерно 1-1,5GB GPU RAM + 1-1,5GB CPU RAM +  $\sim$ 500MB на диске

**Х** Для работоспособности NMT требуется процессор с поддержкой набора инструкций SSE4.1 (почти все процессоры, выпущенные после 2012 года).

## 3.2. Установка переводчика

Переводчик PROMT Expert поставляется в версии для скачивания. После приобретения переводчика установочный файл скачивается на сайте компании-продавца или на сайте компании **PROMT** 

• Перед установкой завершите работу всех приложений Windows.

• Переводчик PROMT Expert NMT не может быть установлен на компьютере, включенном в корпоративную локальную сеть.

Запустите установочный файл, который представляет собой самораспаковывающийся архив с именем, например, PROMT23 Expert NMT.exe, Нажмите кнопку Лалее,

Процесс установки состоит из нескольких шагов, которые выполняются автоматически и прервать которые нельзя:

- 1. Распаковка архива.
- 2. Установка пререквизитов.
	- Х Автоматически устанавливаются следующие продукты:
	- Microsoft Visual C++ 2005 SP1 Redistributable Package  $(x86)$
	- Microsoft Visual  $C++2008$  SP1 Redistributable Package (x86)
	- Microsoft Visual  $C_{++}$  2010 SP1 Redistributable Package (x86)
	- Microsoft Visual C++ 2013 Redistributable Package  $(x86)$
	- Microsoft Visual C++ 2015-2022 Redistributable Package  $(x86)$
	- .NET Framework 4.8
	- MSXML4 SP3
	- Speech Platform Runtime
	- TTS Engines для немецкого, английского, испанского, французского, итальянского, португальского, русского языков
	- Easy Converter SDK

Х Пререквизиты остаются даже после удаления продукта. Лог установки пререквизитов имеет следующий путь:  $C$ : ProgramData\PROMT\preactionman.log.

#### 3. Установка пролукта.

**24** Запускается мастер установки, который автоматически выполняет все необходимые лействия

4. Ознакомление с лицензионным соглашением.

**Х** После ознакомления с лицензионным соглашением примите его условия или откажитесь. При отказе дальнейшая установка невозможна.

5. Завершение установки.

**26** В случае успешной установки, если установлен флажок Запустить PROMT Expert NMT, то после закрытия установщика автоматически запускается приложение «PROMT Expert NMT».

Х Если в процессе установки произошла ошибка, то отображается текст ошибки. Лог установки имеет следующий путь: C:\ProgramData\PROMT\actionman.log

**Х** Локализация интерфейса программы установки определяется по локализации интерфейса Windows.

На одной машине одновременно не может быть установлено несколько десктопных продуктов PROMT NMT (в том числе и разных версий). Например, в случае, если на машине установлена последняя версия PROMT Expert NMT, установить PROMT Expert NMT предыдущих версий или PROMT Master NMT / Professional NMT любой версии на тот же ПК невозможно. Однако на одной машине могут быть установлены продукты PROMT Expert NMT и профессиональные RBMT-системы перевода семейства PROMT (например, PROMT Professional 21, PROMT Expert 21 и их более ранние версии).

**• PROMT Expert NMT HE может быть установлен в операционной системе, которая не** входит в список целевых.

Чтобы установить локальную базу контекстов, входящую в состав PROMT Expert NMT, запустите соответствующий add-on. Это позволит искать примеры употребления слов и выражений без подключения к Интернету.

## 3.3. Активация переводчика

После установки переводчика его нужно активировать в течение нескольких дней. Число дней, когда можно использовать эту программу без активации, указано в лицензионном соглашении. По истечении указанного срока запуск приложений PROMT будет недоступен до выполнения активации.

Чтобы активировать продукт, нажмите ссылку Активировать в верхней части главного окна приложения «PROMT Expert NMT» и следуйте указаниям мастера активации:

- 1. Ознакомьтесь с правилами активации.
- 2. Введите лицензионный номер и выберите режим активации:
	- автоматический активация выполняется автоматически без дополнительных действий с вашей стороны.

Данный режим требует подключения к интернету.

И Для активации переводчика на устройстве с ОС Windows 7 обязательно наличие системного обновления Service Pack 1, а также TLS 1.2 в качестве протокола безопасности по умолчанию.

**Х** На следующем шаге будет предложено зарегистрироваться на сайте технической поддержки.

• ручной — в этом режиме для получения кода активации потребуется обратиться в службу активации компании PROMT одним из способов, приведенным на следующем шаге.

**X** На следующем шаге сообщите в службу активации данные, которые отобразит мастер активации, получите код активации и введите его в соответствующее поле.

3. Дождитесь сообщения: Продукт успешно активирован. Завершите активацию.

#### 3.3.1. Активация арендной версии

Арендную версию переводчика, приобретенную по подписке на определенный срок, необходимо активировать сразу после установки. Для этого:

- 1. Запустите приложение «PROMT Expert NMT».
- 2. Появится сообщение о том, что срок использования арендной версии программы истек. Если вы первый раз активируете продукт или у вас есть лицензионный номер для продления аренды, нажмите кнопку Активировать.
- 3. Выполните те же действия, что и при обычной активации, пока не появится сообщение: Продукт успешно активирован.

• Для продления лицензии на новый срок приобретите новый лицензионный номер и активируйте его. Срок аренды увеличится на период, предусмотренный новым лицензионным номером. Переустанавливать продукт при этом не требуется.

## 3.4. Удаление переводчика

Для удаления переводчика воспользуйтесь стандартным приложением Windows для установки и удаления программ. В списке установленных программ выберите PROMT Expert NMT и нажмите кнопку Удалить.

**• Запускается** мастер установки, который автоматически выполняет все необходимые действия.

## Глава 4. Приложение «PROMT Expert NMT»

Приложение «PROMT Expert NMT» представляет собой единую рабочую среду, посредством которой можно быстро переводить фрагменты текстов и документы различных форматов, использовать эффективные инструменты для улучшения качества перевода.

#### 4.1. Ключевые понятия

П Для эффективной работы с переводчиком PROMT рекомендуется ознакомиться с некоторыми важными понятиями.

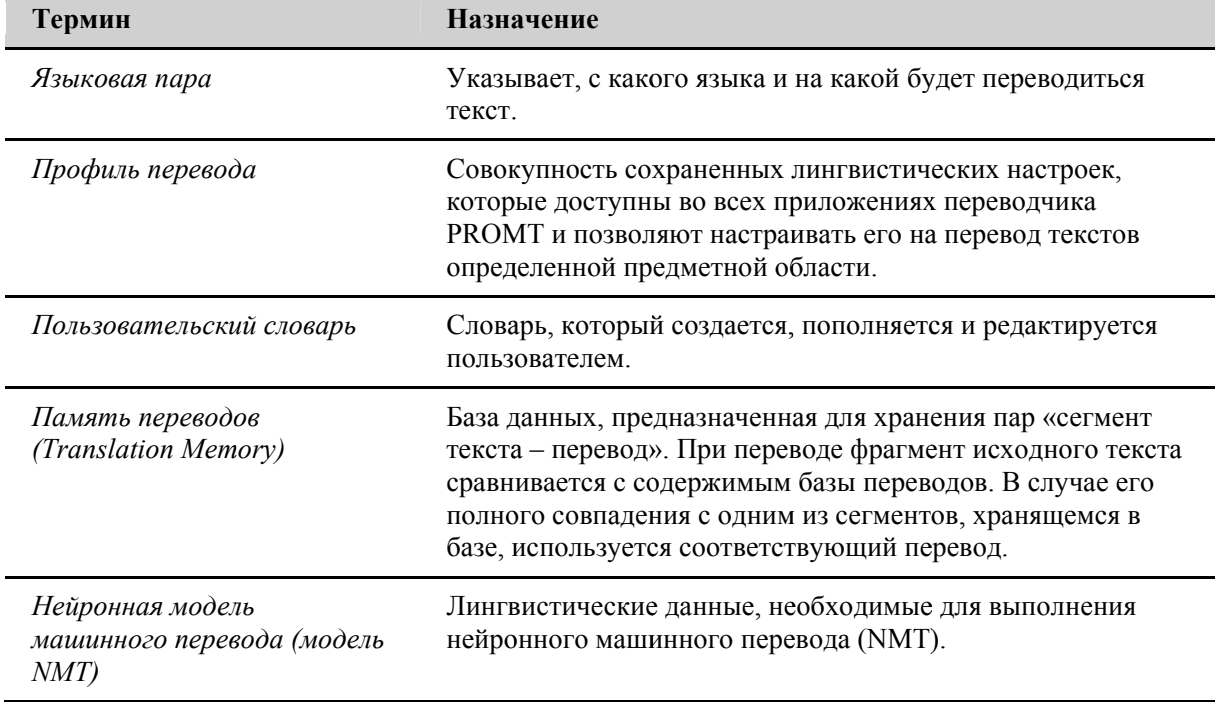

## 4.2. Запуск приложения

• Чтобы запустить приложение «PROMT Expert NMT», выберите команду *PROMT Expert NMT*  $\rightarrow$ PROMT Expert NMT в меню запуска приложений Windows.

При первом запуске приложения появляется стартовая страница, содержащая ссылки на основные страницы приложения:

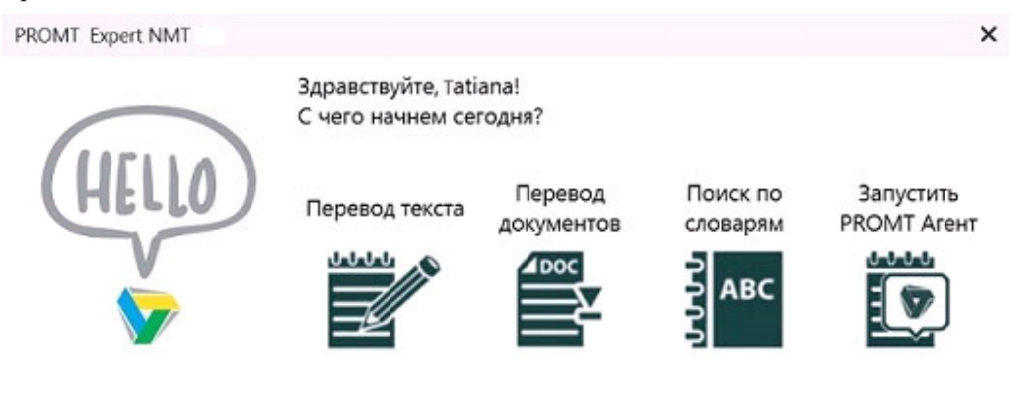

Г Больше не показывать это окно

Рис. 4.1. Стартовая страница приложения

Чтобы исключить появление стартовой страницы при следующем запуске, установите флажок Больше не показывать это окно. Восстановить этот параметр можно в окне настроек приложения (см. раздел Настройка приложения).

Стартовая страница содержит ссылки на следующие основные команды перевода:

- Перевод текста перевод неформатированного текста;
- Перевод документов перевод документов различных форматов;
- Поиск по словарям перевод слова или словосочетания из электронного словаря;
- Запустить PROMT Агент запуск приложения «PROMT Агент».

Выберите нужную команду. Откроется окно, предназначенное для выполнения выбранной задачи. Например:

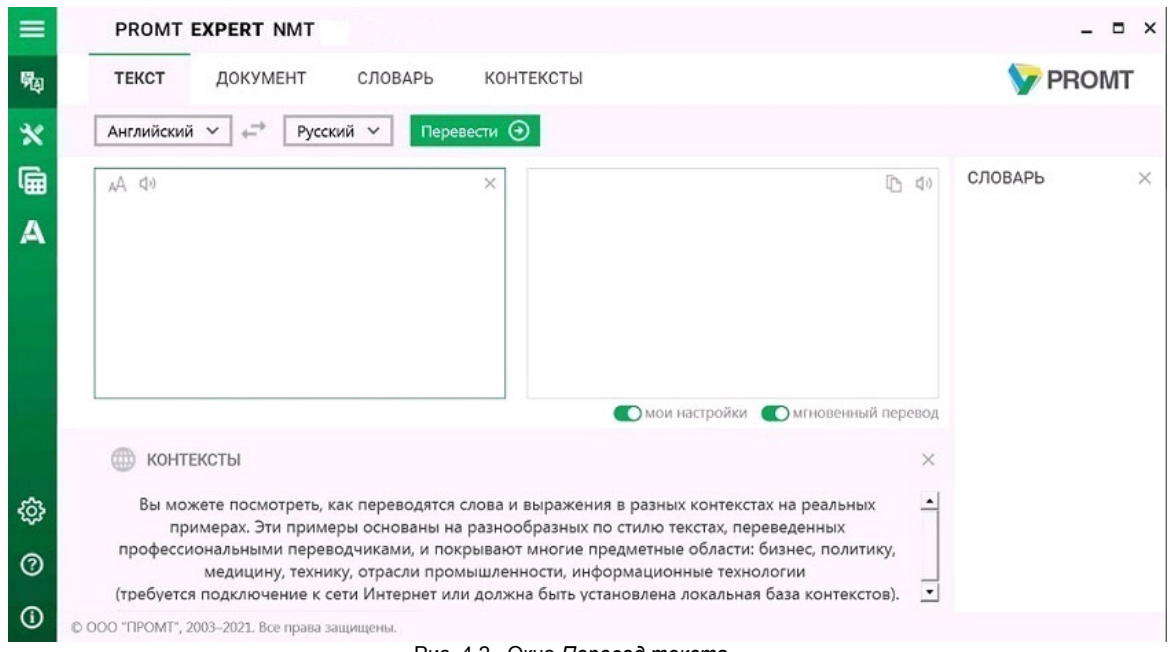

Рис. 4.2. Окно *Перевод текста*

Для быстрого доступа к группам задач нажмите кнопку  $\Box$ , расположенную в левом верхнем углу окна приложения. Откроется главное меню приложения.

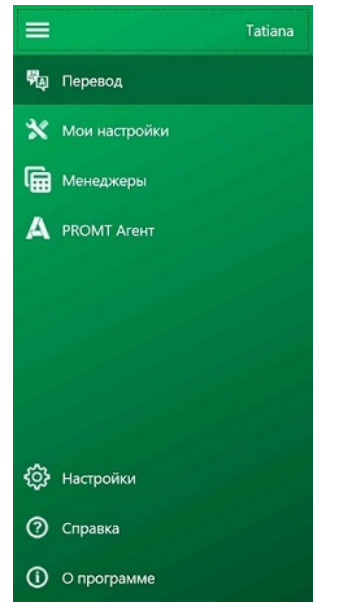

Рис. 4.3. Главное меню приложения

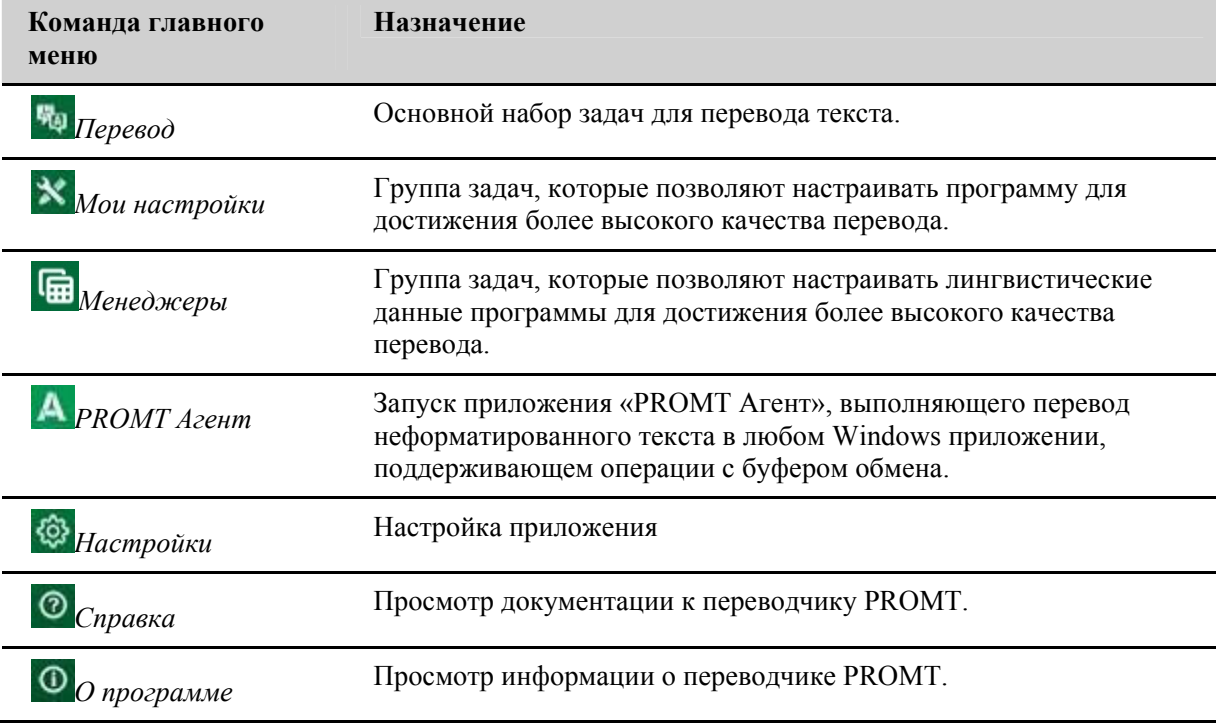

## 4.3. Перевод

Приложение «PROMT Expert NMT» позволяет переводить фрагменты текстов и документы различных форматов (в зависимости от комплектации), а также находить переводы отдельных слов и словосочетаний в электронном словаре. Кроме того, можно посмотреть примеры употребления слов и словосочетаний в обширной базе контекстов.

**V** Чтобы открыть окно перевода, выберите команду  $\frac{d}{d}$  *Перевод* главного меню и переключитесь на нужную вкладку:

- Текст для перевода неформатированного текста, вводимого с клавиатуры или скопированного из буфера обмена;
- Документ для перевода документов различных форматов:
- Словарь для поиска переводов слова или словосочетания в электронном словаре;
- Контексты для поиска примеров употребления слова или словосочетания в базе контекстов.

Иля поиска в онлайновой базе контекстов необходимо подключение к сети Интернет.

Иля поиска контекстов без подключения к Интернету должна быть установлена локальная база контекстов.

#### 4.3.1. Перевод текста

▶ Чтобы перевести небольшой текст, выберите в главном меню команду Перевод, откройте вкладку Текст и выполните следующее:

- 1. Напечатайте текст или скопируйте его из буфера обмена.
- 2. Укажите язык оригинала или выберите элемент Определить язык для его автоматического определения.
- 3. Укажите язык, на который требуется перевести текст.
- 4. Выберите подходящий профиль перевода.

Е Если для языковой пары существует только один профиль перевода, то список для выбора профиля перевода скрыт.

5. Нажмите кнопку Перевести.

• Перевод текста отображается в поле Перевод.

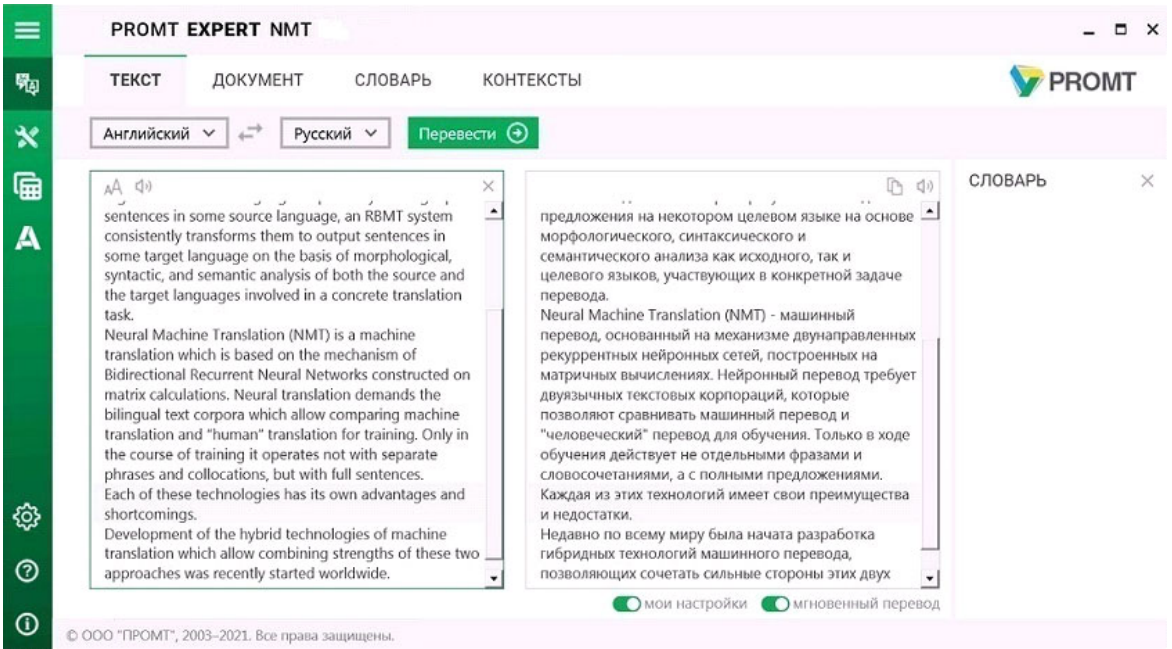

Рис. 4.4. Перевод текста

Поля *Оригинал* и *Перевод* имеют свою независимую прокрутку. При выборе абзаца в одном из полей в другом произойдет автоматическая прокрутка содержимого до выравнивания соответствующего абзаца по верхнему краю.

При этом подсвечены текущий абзац исходного текста, в котором установлен курсор или выделен текст, и соответствующий абзац текста перевода.

#### **Подсветка связанных фрагментов**

Если текст не редактировался после перевода, то при установке курсора на слове в тексте оригинала или перевода одновременно подсвечиваются соответствующие фрагменты исходного текста и перевода.

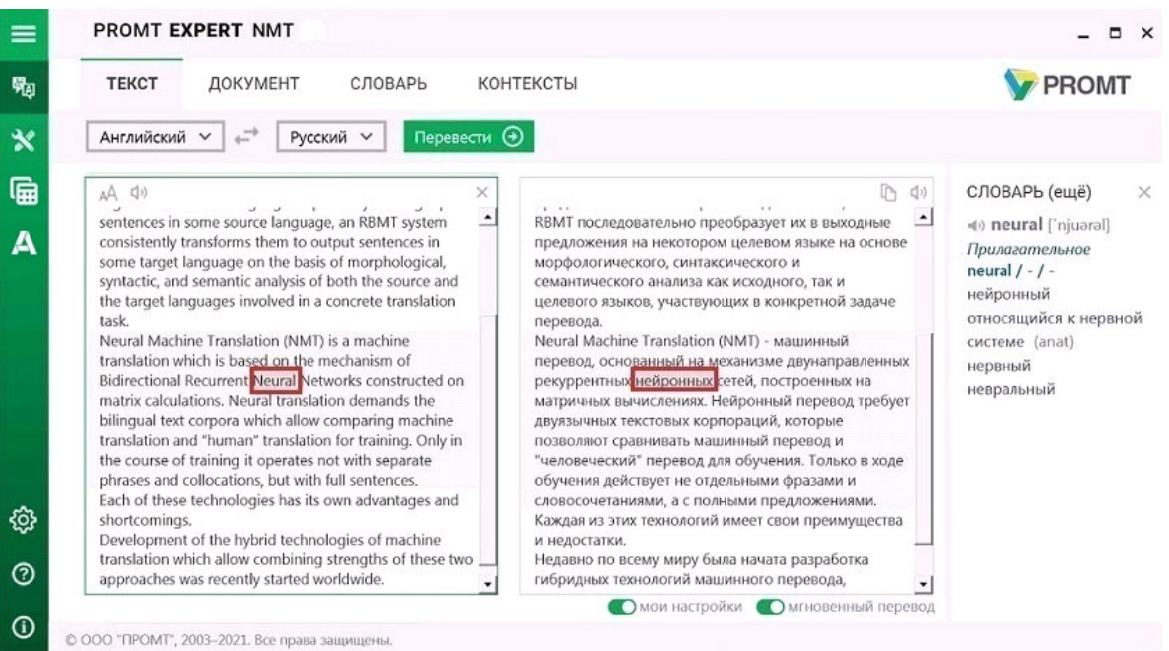

Рис. 4.5. Подсветка связанных фрагментов

Возможность подсвечивать связанные фрагменты поддерживается не для всех языковых пар. Полробную информацию можно получить в службе технической поллержки компании PROMT.

Используйте функции окна следующим образом:

- Чтобы быстро переключиться между входным и выходным языками, нажмите кнопку Поменять языки местами.
- Если выбрано конкретное направление перевода, а язык исходного текста, определенный автоматически, равен выходному языку, то программа автоматически поменяет входной и выходной языки местами и переведет. Чтобы перевести в исходном направлении перевода, щелкните по ссылке в конце сообщения.
- Чтобы убрать текст из поля исходного текста, нажмите кнопку  $\blacktriangleright$  *Очистить* в поле *Оригинал*.
- Чтобы произнести исходный текст или перевод, нажмите кнопку Произнести соответственно в поле Оригинал или Перевод.
- Чтобы изменить шрифт, которым отображается исходный текст и перевод, нажмите кнопку  $AA$  в поле Оригинал. В диалоге Изменить шрифт выберите тип, начертание и размер шрифта.
- Чтобы скопировать текст перевода, нажмите кнопку  $\Phi$  в поле *Перевод*.

• Чтобы перевод текста осуществлялся автоматически при изменении содержимого поля Оригинал, при изменении входного/выходного языков или профиля перевода, установите флажок Мгновенный перевод (по умолчанию включен).

Мгновенный перевод автоматически отключается, если объем исходного текста превышает 5000 знаков.

• Чтобы перевод осуществлялся с использованием пользовательских данных, введенных на страницах Мой словарь, Мои слова без перевода и Моя память переводов, установите флажок Мои настройки(по умолчанию включен).

**• Если** флажок *Мои настройки* не установлен, то возможность редактирования пользовательских ланных на страницах Мой словарь. Мои слова без перевода и Моя память переводов остается доступной, но при переводе эти данные использоваться НЕ будут.

Х Данная настройка влияет как на перевод текста на странице Текст, так и на перевод документов.

Х Установить или убрать данную настройку можно также на странице Настройки (см. раздел Настройка приложения).

#### Перевод из электронного словаря

Если весь исходный текст при переводе нашелся в словаре, либо выделен фрагмент текста, состоящий из отдельного слова или словосочетания, а также, если щелкнуть мышью на слове, в поле Словарь отображаются основные переводы данного слова (словосочетания) из электронного словаря.

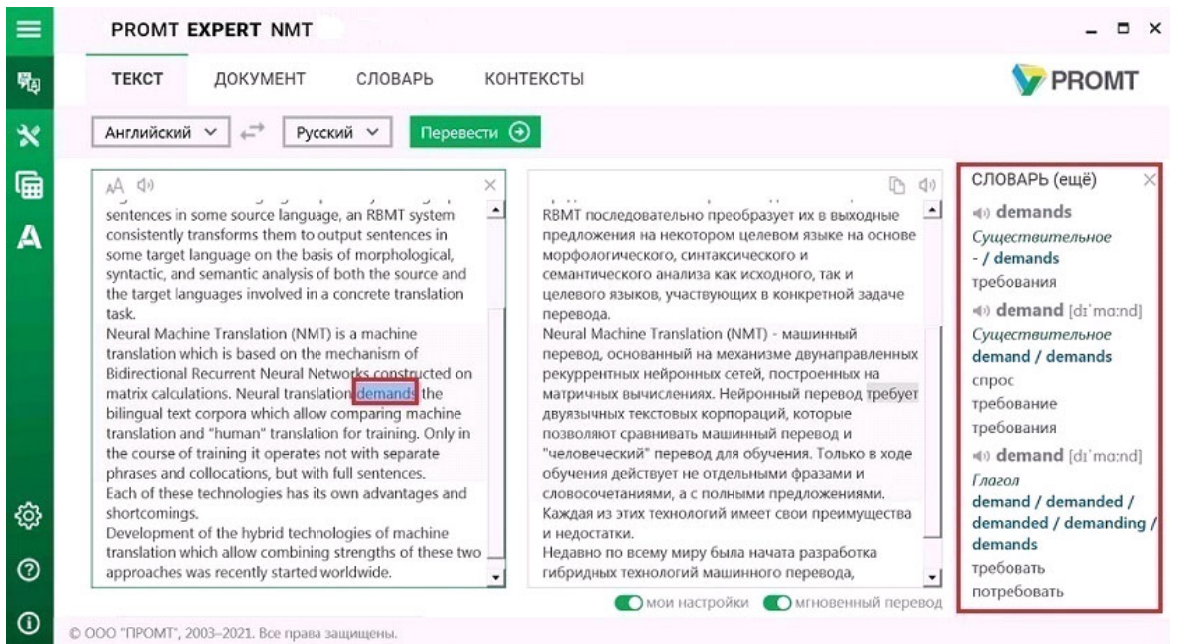

Рис. 4.6. Перевод слова из электронного словаря

Чтобы посмотреть полную информацию по выбранному слову в электронном словаре, щелкните по ссылке ещё. Откроется окно Словарь с полной информацией по выбранному слову из электронного словаря (см. раздел Поиск слова в электронном словаре).

Возможность отображать переводы слова из электронного словаря НЕ зависит от выбранного профиля перевода.

#### Поиск в базе контекстов

Приложение позволяет просмотреть примеры употребления указанного слова или выражения и переводы, выполненные человеком, в онлайновой или локальной базе контекстов.

Иля поиска в онлайновой базе контекстов необходимо подключение к сети Интернет.

Для работы с онлайн-базой контекстов на устройстве под Windows 7 в системных настройках в качестве протокола безопасности по умолчанию должен быть указан TLS 1.2.

Иля поиска контекстов без подключения к Интернету должна быть установлена локальная база контекстов.

Чтобы узнать, какая база контекстов (онлайновая или локальная) используется в настоящее время,

установите курсор на значок Источник контекстов отобразится в тултипе.

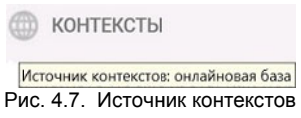

Чтобы просмотреть контексты, в которых встречается слово или выражение, шелкните мышью на слове или выделите мышью фрагмент исходного текста (до 100 символов). Ниже поля с исходным текстом появится список записей из базы контекстов, в которых встречается указанное слово или выражение.

- Чтобы скрыть панель с контекстами, нажмите кнопку  $\times$  в правом верхнем углу поля контекстов.
- Чтобы открыть панель с контекстами, используйте команду контекстного меню Найти контексты.

**Х** Если панель с контекстами открыта, то поиск контекстов происходит автоматически при изменении положения курсора, при выделении нового фрагмента текста или при изменении языковой пары.

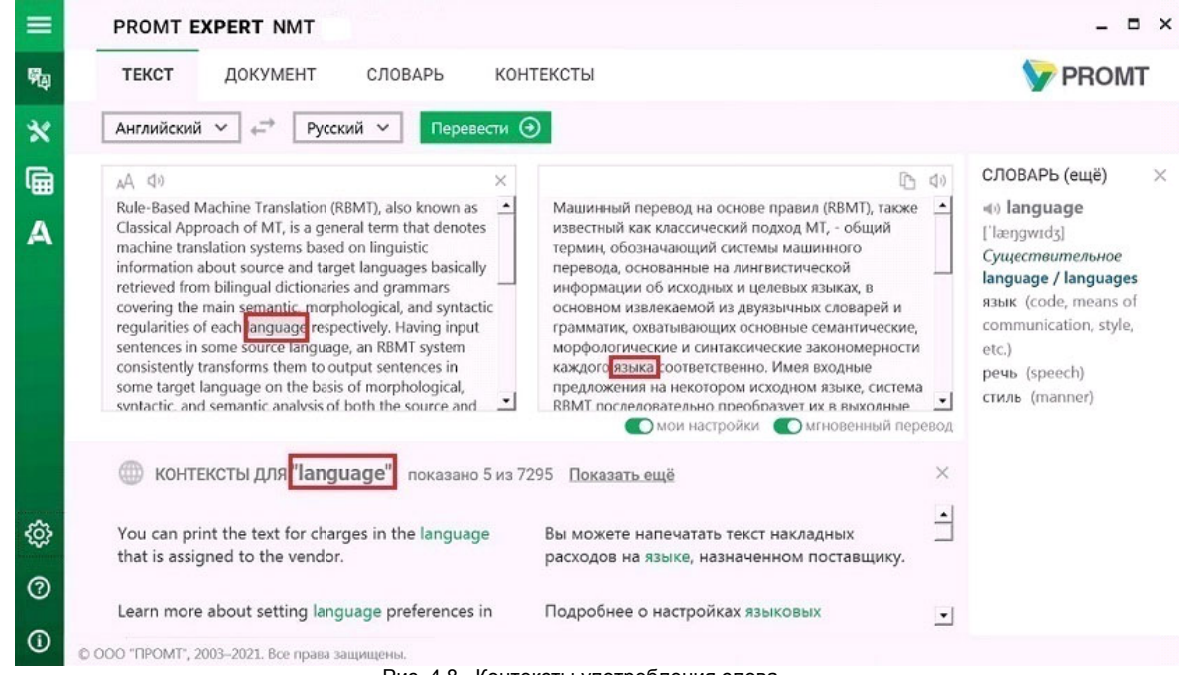

Рис. 4.8. Контексты употребления слова

Искомое выражение подсвечено в исходном тексте в списке контекстов. Если выражение представляет собой слово или словосочетание, перевод которого находится в словаре, то также подсвечен соответствующий перевод.

По умолчанию на странице перевода текста отображаются не более 5 найденных записей из базы контекстов. Чтобы посмотреть все найденные контексты, щелкните по ссылке Показать ещё.

Откроется окно Контексты с полной информацией по выбранному слову из базы контекстов (см. раздел Поиск в базе контекстов).

При щелчке правой кнопкой мыши по выделенному тексту в поле Оригинал появляется контекстное меню, содержащее следующие команды:

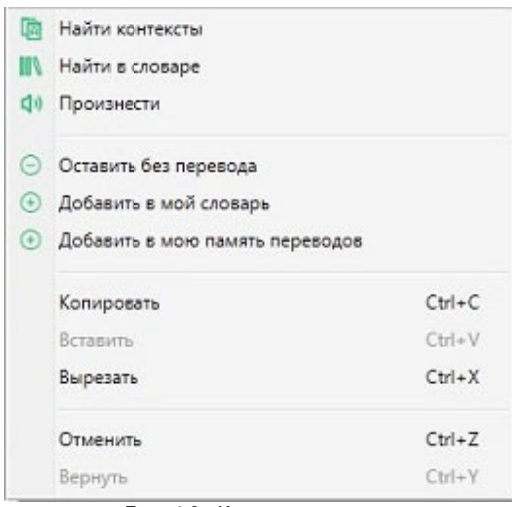

Рис. 4.9. Контекстное меню

- Е Найти контексты позволяет найти примеры употребления выделенного слова (словосочетания) или слова под курсором в базе контекстов;
- IN *Найти в словаре* позволяет найти вылеленное слово или словосочетание в электронном словаре;
- $\Box$  Произнести позволяет прослушать выделенный фрагмент текста.

Повторное нажатие на кнопку (1) во время воспроизведения текста приведет к его остановке.

- $\bigcirc$  Оставить без перевода позволяет добавить выделенное слово или словосочетание в список слов без перевода;
- $\bigoplus$  *Добавить в мой словарь* позволяет добавить выделенное слово или словосочетание в пользовательский словарь;
- $\Theta$ *Добавить в мою память переводов* позволяет добавить запись в пользовательскую память переводов:
	- если выделен фрагмент текста, то добавляется выделенный текст и его перевод;
	- если выделения нет, добавляется целый абзац, в котором расположен курсор.

Кроме того, команды контекстного меню позволяют использовать стандартные возможности

редактирования текста:

- Копировать (клавиши  $Ctrl + C$ ).—Копирование выделенного текста в буфер обмена.
- Вставить (клавиши  $Ctrl+V$ ) Добавление в текст содержимого буфера обмена.
- Вырезать (клавиши  $Ctr1+X$ ) Перемещение выделенного текста в буфер обмена.
- Отменить (клавиши Ctrl+Z) —Отмена последнего действия.
- Вернуть (клавиши  $Ctrl+Y$ ) Возврат последнего действия.

При щелчке правой кнопкой мыши по записи в поле Контексты появляется контекстное меню, содержащее следующие команды:

- $\bigoplus$  *Добавить в мою память переводов* позволяет добавить запись в пользовательскую память переволов:
- Копировать (клавиши  $Ctrl + C$ ). Копирование выделенного текста в буфер обмена.

#### 4.3.2. Перевод документов

**••** Чтобы запустить перевод документа, выберите в главном меню команду Перевод, откройте вкладку Документ и выполните следующее:

- 1. Укажите язык оригинала или выберите элемент Определить язык для его автоматического определения.
- 2. Укажите язык, на который требуется перевести документ.
- 3. Выберите подходящий профиль перевода.

Е Если для языковой пары сушествует только один профиль перевода, то список для выбора профиля перевода скрыт.

4. Нажмите кнопку Открыть и перевести. Укажите имя файла для перевода в стандартном диалоге выбора файла.

Указанный документ будет добавлен в очередь и начнется его обработка.

**X** При этом языковая пара и профиль перевода берутся те, которые заданы на странице, а формат документа определяется автоматически.

И чтобы запустить перевод документа с учетом дополнительных параметров, нажмите кнопку **ЕУ и выберите команду Открыть и перевести (расширенный режим)**.

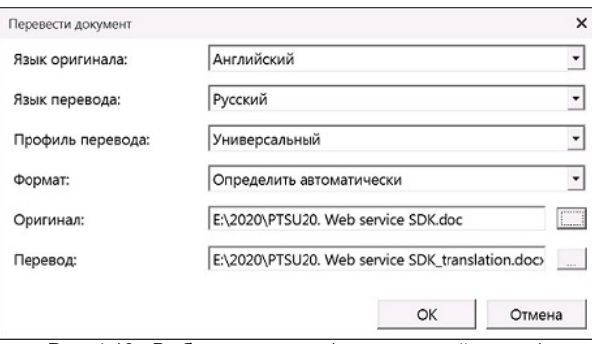

Рис. 4.10. Выбор документа (расширенный режим)

- В диалоге Перевести документ выполните следующее:
- 1. Укажите язык оригинала или выберите элемент Определить язык для его автоматического определения.
- 2. Укажите язык, на который требуется перевести документ.
- 3. Выберите подходящий профиль перевода.
- 4. Укажите формат локумента или выберите элемент Определить формат для его автоматического определения (установлен по умолчанию).

**••** Поддерживается перевод документов следующих форматов:

- документы Microsoft Office 97-2003 (\*.doc, \*.xls, \*.ppt);
- документы Microsoft Office 2007-2019 (\*.docx, \*.xlsx, \*.pptx);
- документы RTF;
- документы HTML (\*.htm, \*.html);
- документы XML (\*.xml, \*.sgml, \*.sgm);
- документы XLIFF;
- ТХТ в различных кодировках (перевод текстовых документов Unicode возвращается в колировке Unicode, всех остальных — в UTF-8):
- документы PDF (результатом перевода является документ формата RTF);
- документы ОDF (текстовые);
- документы ОDF (электронные таблицы).
- 5. Укажите имя исходного файла для перевода.
- 6. Укажите полный путь к файлу с переводом.
- 7. Нажмите кнопку ОК.

• Если хотя бы одно из полей Оригинал или Перевод не заполнено, кнопка ОК недоступна.

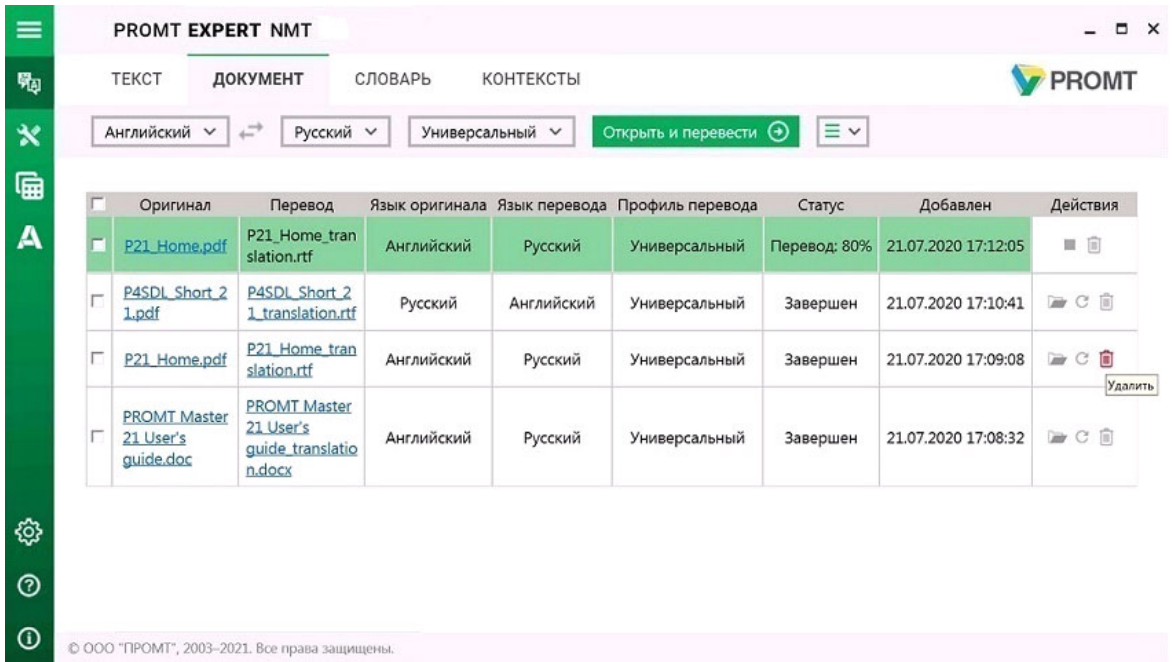

Рис. 4.11. Перевод документов

Текущее состояние обработки документа отображается в поле *Статус*, а также с помощью цветовой подсветки:

- *Перевод* выполняется перевод документа;
- *Завершен* документ переведен;
- *Остановлен* —перевод документа остановлен;
- *Ошибка* при переводе документа возникла ошибка, например из-за неверно выбранного формата;
- *Ожидание* документ находится в состоянии ожидания.

Используйте функции окна следующим образом:

- Чтобы открыть исходный документ, щелкните по ссылке с именем соответствующего файла.
- Чтобы открыть переведенный документ, щелкните по ссылке с именем соответствующего файла.
- Чтобы остановить перевод документа, нажмите кнопку *Остановить* **в соответствующей** строке.
- Чтобы открыть папку с файлом перевода, нажмите кнопку в соответствующей строке.
- Чтобы повторно перевести документ, нажмите кнопку *Повторить* в соответствующей строке.
- Чтобы удалить документ, нажмите кнопку В Удалить в соответствующей строке.
- Чтобы удалить все документы из списка, нажмите кнопку  $\equiv \vee$  и выберите команду *Удалить все* документы.
- Чтобы удалить группу документов, установите флажки в строках с нужными документами и нажмите кнопку Удалить выделенные записи. В скобках указано количество отмеченных для удаления документов.

Х Чтобы отметить все документы, расположенные на текущей странице, установите флажок, расположенный слева в строке заголовка таблицы.

#### 4.3.3. Поиск слова в электронном словаре

Приложение «PROMT Expert NMT» позволяет искать переводы отдельных слов и словосочетаний в электронном словаре.

Итобы найти переводы слова или словосочетания в электронном словаре, выберите в главном меню команду  $\frac{1}{2}$  Перевод, откройте вкладку Словарь и выполните следующее:

- 1. Укажите языковую пару (язык оригинала и язык перевода).
- 2. В строке поиска введите слово или словосочетание.

И По мере ввода текста в поле поиска под полем отображается список слов, которые начинаются с искомого текста.

- 3. Выберите нужное слово из появляющегося списка или закончите ввод и нажмите кнопку Искать или клавишу Enter.
- Результат поиска отображается в поле окна.

Используйте функции окна следующим образом:

- Чтобы быстро очистить поле поиска, нажмите  $\times$  в строке ввола.
- Чтобы быстро переключиться между входным и выходным языками, нажмите кнопку Поменять языки местами.
- Если выбрано конкретное направление перевода, а язык исходного текста, определенный автоматически, равен выходному языку, то программа автоматически поменяет входной и выходной языки местами и осуществит поиск по словарю. Чтобы осуществить поиск в исходном направлении перевода, щелкните по ссылке в конце сообщения.

В поле словаря отображаются переводы исходного слова из электронного словаря.

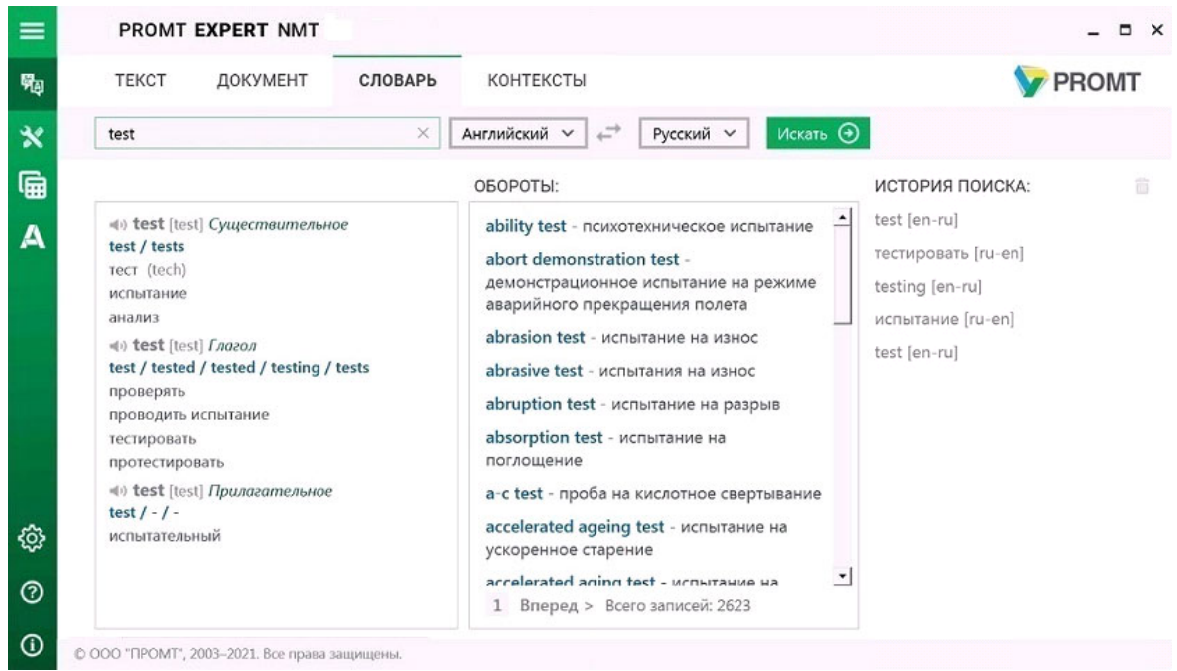

Рис. 4.12. Электронный словарь

Основная часть страницы электронного словаря разбита на следующие поля:

- поле Словарная статья отображает информацию о введенном слове или словосочетании из электронного словаря;
- поле Обороты отображает список словосочетаний, содержащих заголовок данной словарной статьи:
- поле История поиска отображает историю поиска.

В поле словарной статьи отображаются:

- заголовок с указанием части речи;
- транскрипция запись произношения слова в виде последовательности специальных знаков (для входного английского языка):
- переводы, сгруппированные по частям речи, с указанием грамматической информации и, если есть, комментария.

Х Для глаголов и существительных отображается дополнительная грамматическая информация.

• Чтобы произнести исходное слово, нажмите кнопку Произнести рядом с исходным словом.

При навелении курсора на перевод в поле словарной статьи (слова или словосочетания) появляется контекстное меню, содержащее следующие команды:

- $\Box$ ) Произнести позволяет прослушать выделенный перевод:
- *Найти в словаре* позволяет найти выделенный перевод в электронном словаре;
- Е Найти контексты позволяет найти примеры употребления выделенного перевода (слова или словосочетания) в базе контекстов. Откроется окно Контексты с полной информацией по выбранному слову из базы контекстов (см. раздел Поиск в базе контекстов);
- $\Gamma$  Копировать сохраняет текст в буфер обмена.

В поле Обороты отображаются все найденные в электронном словаре словосочетания. содержащие заголовок текущей словарной статьи независимо от его положения в словосочетании.

Шелкните по ссылке с текстом словосочетания, и в поле словарной статьи откроется словарная статья данного словосочетания.

 $\mathcal{X}$  Для навигации по списку словосочетаний пользуйтесь слайдером и стрелками  $\leq$  Назад и Вперёд > в нижней части поля.

В поле История поиска отображается список, содержащий историю открытых ранее статей.

Щелкните по ссылке в строке списка, и откроется информация о просмотренном ранее слове или словосочетании.

 $\mathcal{X}$  Чтобы быстро очистить историю, нажмите кнопку  $\Box$  в поле История поиска.

**• Список языковых пар**, для которых поддерживается электронный словарь, может отличаться от списка языковых пар, для которых поддерживается машинный перевод. Электронный словарь НЕ используется при машинном переводе и недоступен для редактирования.

#### 4.3.4. Поиск в базе контекстов

Приложение «PROMT Expert NMT» позволяет просмотреть примеры употребления указанного слова или выражения и переводы, выполненные человеком, в онлайновой или локальной базе контекстов. Кроме того, можно посмотреть примеры употребления указанного слова только с конкретным переводом или только для определенной тематики.

Для поиска в онлайн-базе контекстов необходимо подключение к сети Интернет.

Для работы с онлайн-базой контекстов на устройстве под Windows 7 в системных настройках в качестве протокола безопасности по умолчанию должен быть указан TLS 1.2.

И Для поиска контекстов без подключения к Интернету должна быть установлена локальная база контекстов.

Чтобы узнать, какая база контекстов (онлайновая или локальная) используется в настоящее время,

установите курсор на значок Источник контекстов отобразится в тултипе.

• Чтобы получить информацию из базы контекстов, выберите в главном меню команду Перевод, откройте вкладку Контексты и выполните следующее:

- 1. Укажите языковую пару (язык оригинала и язык перевода)
- 2. В строке поиска введите слово или словосочетание длиной не более 100 символов.

**22** По мере ввода текста в поле поиска под полем отображается список слов, которые начинаются с искомого текста.

3. Выберите нужное слово из появляющегося списка или закончите ввод и нажмите кнопку Искать или клавишу Enter.

• Результат поиска отображается в поле окна.

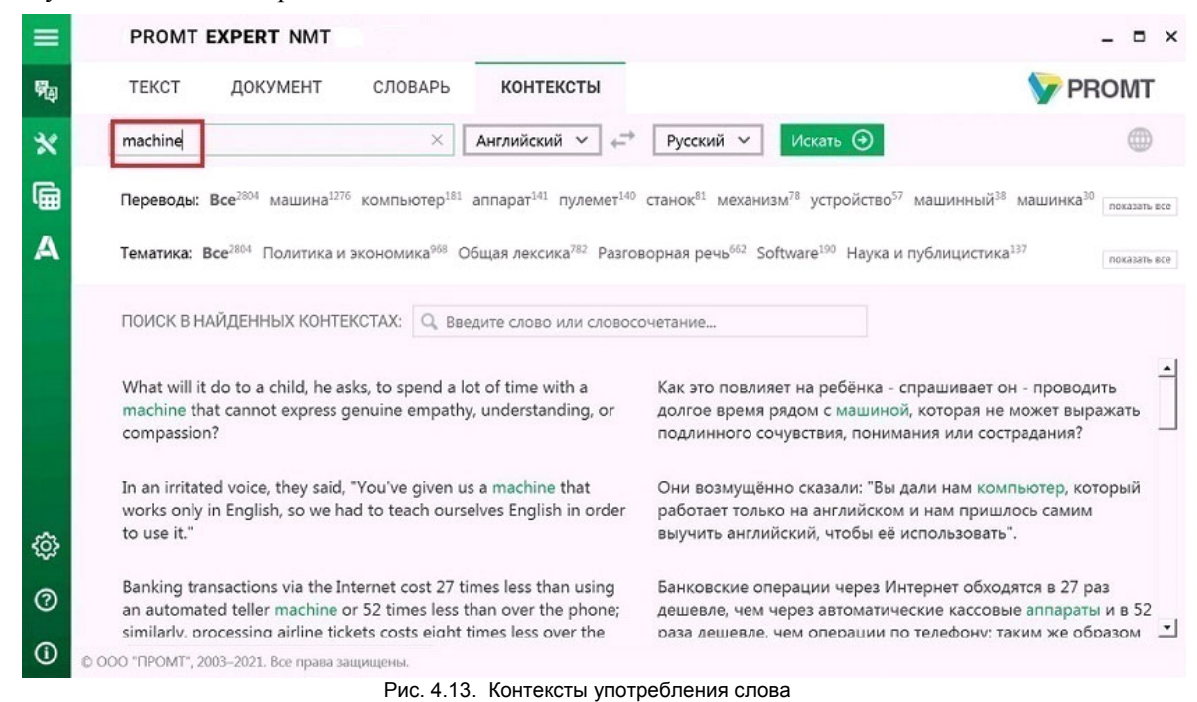

Если выбрано конкретное направление перевода, а язык исходного текста, определенный автоматически, равен выходному языку, то программа автоматически поменяет входной и выходной языки местами и осуществит поиск в базе контекстов. Чтобы осуществить поиск в исходном направлении перевода, щелкните по ссылке в конце сообщения.
**••** По умолчанию найденные контексты отображаются порциями по 10 записей.

- Чтобы посмотреть больше найденных контекстов, щелкните по ссылке Показать ещё внизу страницы.
- Чтобы задать дополнительный фильтр для поиска в списке контекстов, введите текст в поле Поиск в найденных контекстах и нажмите клавишу Enter.

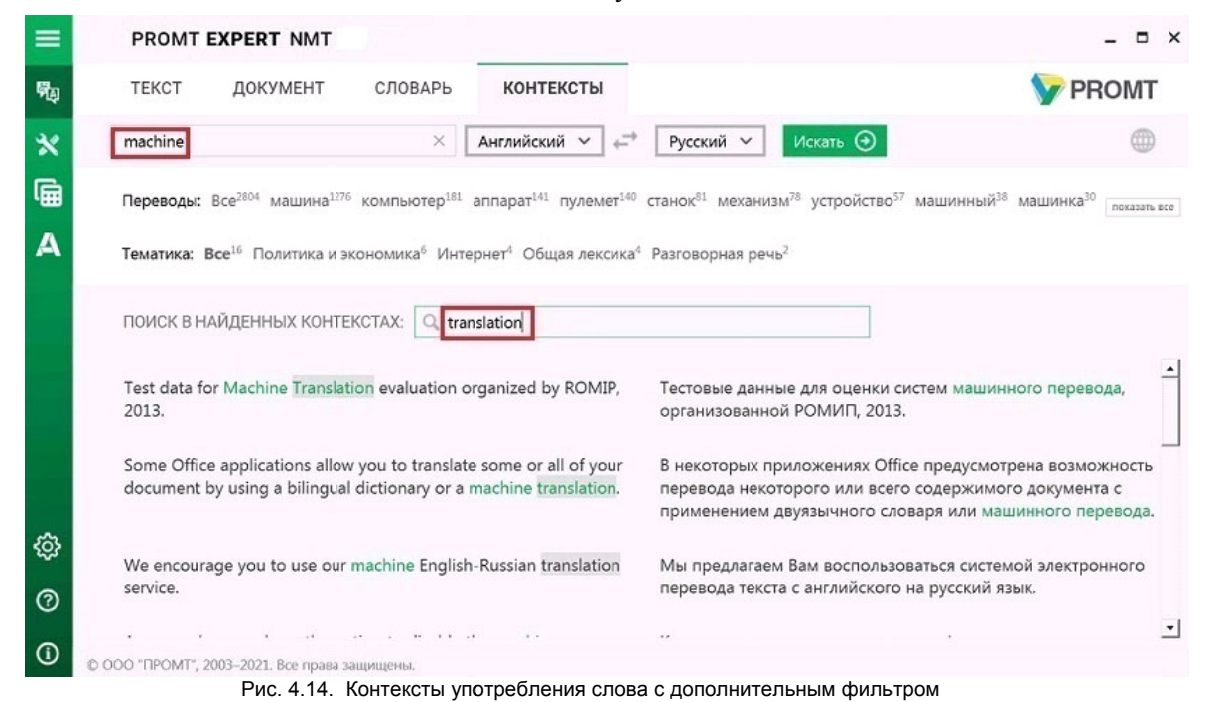

Список найденных контекстов можно дополнительно отсортировать по переводам или по тематикам.

• Чтобы посмотреть контексты употребления указанного слова только с конкретным переводом, выберите интересующий вас перевод в строке *Переводы*.

| ≡                         |                     | PROMT EXPERT NMT                                                                                                    |          |                                                                     |                                                                                                    |                                    |
|---------------------------|---------------------|----------------------------------------------------------------------------------------------------|----------|---------------------------------------------------------------------|----------------------------------------------------------------------------------------------------|------------------------------------|
| 勵                         | <b>TEKCT</b>        | ДОКУМЕНТ                                                                                                    | СЛОВАРЬ  | <b>КОНТЕКСТЫ</b>                                                    | <b>PROMT</b>                                                                                                    |                                    |
| $\boldsymbol{\mathsf{x}}$ | machine             |                                                                                                    | $\times$ | Английский V                                                        | Искать <sup>(2)</sup><br>Русский V                                                                                                    |                                    |
| 的<br>А                    |                     | Переводы: Все <sup>2804</sup> машина <sup>1276</sup> компьютер <sup>18</sup>                                                                                                    |          |                                                                     | аппарат <sup>141</sup> пулемет <sup>140</sup> станок <sup>81</sup> механизм <sup>78</sup> устройство <sup>57</sup> машинный <sup>38</sup> машинка <sup>30</sup><br>двигатель <sup>30</sup> банкомат <sup>26</sup> машинное обучение <sup>25</sup> автомат <sup>19</sup> торговый автомат <sup>18</sup> тяжелый пулемет <sup>16</sup> автоответчик <sup>12</sup><br>легкий пулемет <sup>11</sup> машинный перевод <sup>10</sup> факс <sup>10</sup> ibm <sup>4</sup> механический цех <sup>3</sup> машиностроение <sup>2</sup> кофеварка <sup>2</sup> машинное масло <sup>2</sup><br>пулеметчик <sup>2</sup> разменный автомат <sup>2</sup> рентгеновская установка <sup>2</sup> сеялка <sup>2</sup> ручной пулемет <sup>2</sup> машинная обработка <sup>2</sup> тренажер <sup>1</sup><br>аппаратная ошибка <sup>1</sup> статистический машинный перевод <sup>1</sup> машинный зал <sup>1</sup> машинный код <sup>1</sup> механическая мастерская <sup>1</sup><br>автомат для игры в пинбол <sup>1</sup> билетный автомат <sup>1</sup> станкостроительная промышленность <sup>1</sup> мясорубка <sup>1</sup><br>Тематика: Bce <sup>181</sup> Software <sup>75</sup> Общая лексика <sup>27</sup> Наука и публицистика <sup>25</sup> Политика и экономика <sup>25</sup> Разговорная речь <sup>15</sup> Интернет <sup>10</sup> Финансы <sup>4</sup> |                                    |
| ঞ<br>$\circledcirc$       | biological systems. | Until a decade or two ago, when machine learning began to be<br>something that computers could do impressively, there was no<br>evidence of learning taking place in the universe other than in |          | ПОИСК В НАЙДЕННЫХ КОНТЕКСТАХ:   О, Введите слово или словосочетание | Еще 10 или 20 лет назад, когда машинное обучение начало<br>быть чем-то, что компьютеры могли делать впечатляюще<br>хорошо, не было свидетельств обучения, происходящего во<br>вселенной за рамками биологических систем.                                                                                                    | $\overline{\phantom{0}}$<br>⊐<br>≛ |
| $\odot$                   |                     | © ООО "ПРОМТ", 2003-2021. Все права защищены.                                                                                                    |          |                                                                     |                                                                                                    |                                    |
|                           |                     |                                                                                                    |          |                                                                     |                                                                                                    |                                    |

Рис. 4.15. Контексты употребления слова с конкретным переводом

• Чтобы посмотреть контексты употребления указанного слова только для конкретной тематики, выберите интересующую вас тематику в строке Тематика.

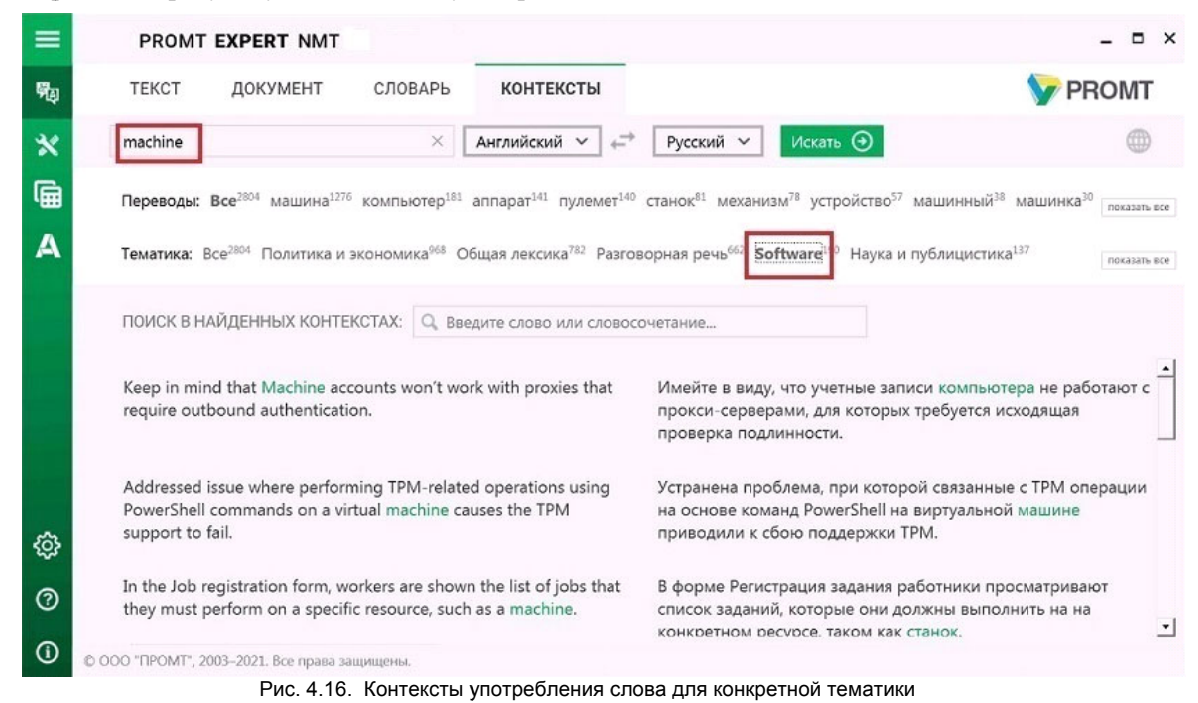

Искомое выражение подсвечено в исходном тексте в списке контекстов. Если выражение представляет собой слово или словосочетание, перевод которого находится в словаре, то также подсвечен соответствующий перевод.

Х При поиске слова учитываются словоформы этого слова, а также словоформы словосочетаний, в которые входит это слово. В статистике по переводам отображается статистика сразу для всех словоформ данного слова.

Если искомое выражение состоит из нескольких слов или словосочетаний, то сначала ищутся контексты, содержащие искомую фразу целиком, а затем ищутся контексты, которые содержат все комбинации первых 8 слов из искомого выражения. Найденные контексты сортируются в порядке убывания количества найденных слов.

# 4.4. Настройка перевода

Приложение «PROMT Expert NMT» позволяет использовать для перевода свои лингвистические данные, введенные на страницах Мои настройки.

**D** Чтобы открыть окно настройки перевода, выберите команду  $\mathbf{\times}$  *Mou настройки* главного меню и переключитесь на нужную вкладку:

- Мой словарь для добавления слов в пользовательский словарь;
- Мои слова без перевода для добавления слов или словосочетаний в список слов, не требующих перевода;
- Моя память переводов для добавления записей в пользовательскую базу переводов.

### 4.4.1. Создание собственного словаря

Если в переводе многократно встречается непереведенное или неточно переведенное слово или словосочетание, рекомендуется добавить это слово и его перевод в словарь под названием Мой словарь - собственный пользовательский словарь, который может использоваться при переводе.

Работа с пользовательским словарем в «PROMT Expert NMT» имеет ряд особенностей и ограничений:

- Для некоторых языковых пар можно создать свой пользовательский словарь, в который могут быть заведены только существительные и прилагательные (с учетом морфологии), причем для каждого слова/ словосочетания можно задать только один перевод. Словарь может быть сохранен в файле архива словаря PROMT
- Для других языковых пар можно создать свой текстовый глоссарий, в который также могут быть заведены только существительные и прилагательные (но без учета морфологии), и для каждого слова/ словосочетания можно задать только один перевод. Глоссарий может быть сохранен в текстовом файле в кодировке Unicode или UTF8 Команды сохранения и загрузки будут называться соответственно: Скачать словарь, Загрузить словарь и Скачать глоссарий, Загрузить глоссарий.

Пользовательский глоссарий, сохраненный в текстовом файле, имеет следующий «простой» формат:

- Слово1\tПеревод1
- Слово2\tПеревод2

где \t - знак табуляции.

 $\bf{D}$  Чтобы открыть окно для пополнения словаря, выберите в главном меню команду  $\bf{X}$   $_{Mou}$ настройки и откройте вкладку Мой словарь.

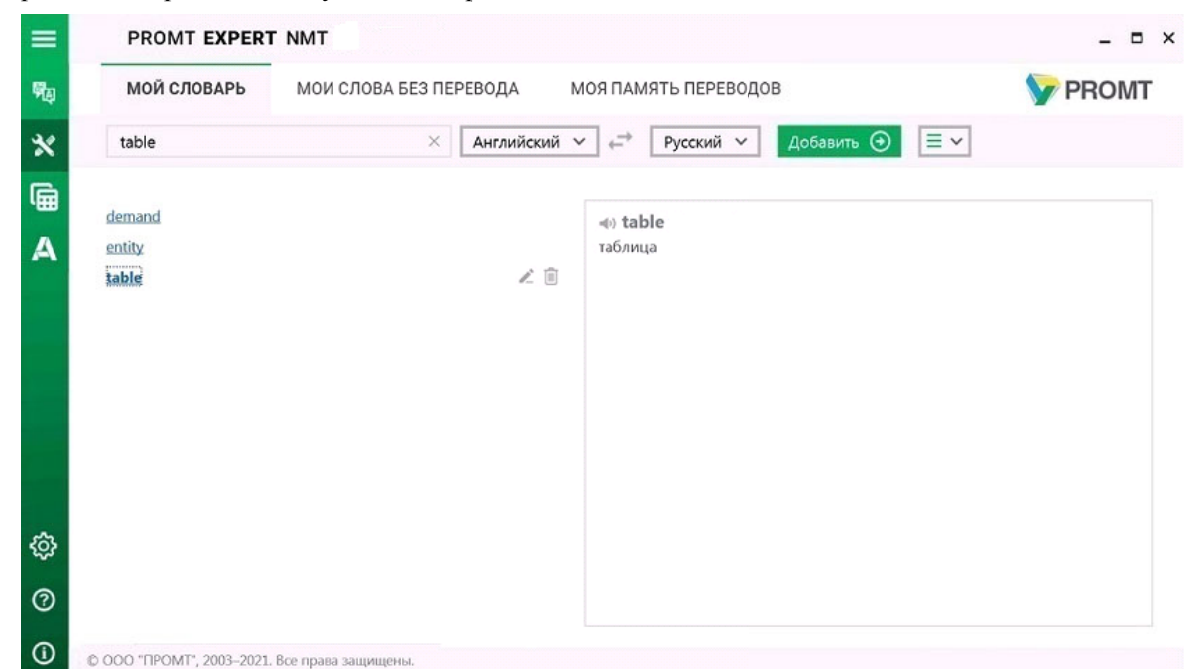

Рис. 4.17. Окно Мой словарь

Итобы добавить слово в словарь, выберите входной и выходной языки и нажмите кнопку Добавить. В диалоге Добавить в словарь выполните следующее:

1. В поле Слово введите слово или словосочетание в исходной форме.

**26** В словарь могут быть добавлены только существительные и прилагательные.

2. В поле Перевод введите перевод.

**\*** Можно задать только один перевод.

3. Нажмите кнопку ОК.

Слово (словосочетание) будет добавлено в словарь.

**• Если выбрано значение** Существительное или Прилагательное, то слово будет добавлено под выбранной частью речи независимо от того, к какой части речи это слово относится. Если выбрано значение Определить автоматически, а слово определено не как существительное или прилагательное, статья в словарь заведена не будет и появится сообщение об ошибке.

Чтобы заводимые в словарь имена имели правильные грамматические признаки, установите

флажок Добавить как имя.

Х Такая возможность существует только для русско-английского направления.

Поле словаря состоит из двух колонок. Левая колонка отображает алфавитный список слов (словосочетаний) словаря, правая — информацию о словарной статье: входное слово и его перевод.

Используйте функции окна следующим образом:

- Чтобы найти словарную статью, введите ее заголовок в поле ввода. Если такая словарная статья есть в словаре, курсор автоматически переместится на нужную строку.
- Чтобы отредактировать словарную статью, нажмите кнопку Редактировать в строке с этим словом.
- Чтобы удалить словарную статью из словаря, нажмите кнопку В Удалить в строке с этим словом.
- Чтобы удалить все содержимое словаря, нажмите кнопку  $\mathbb{E}$  и выберите команду *Удалить все* словарные статьи.
- Чтобы загрузить пользовательский словарь из файла, нажмите кнопку  $\equiv \vee$  и, в зависимости от языковой пары, выберите команду Загрузить словарь или Загрузить глоссарий.

Мланная команда позволяет загрузить пользовательский словарь, сохраненный ранее в файле архива словаря PROMT, или текстовый глоссарий, сохраненный в кодировке Unicode или UTF8

**• Если при загрузке глоссария находятся дубликаты (строки с одинаковым входным** словом), то для них берется только первый перевод.

При загрузке пользовательского словаря из файла содержимое словаря Мой словарь будет полностью заменено.

По умолчанию при создании словаря из глоссария ключ и перевод вводятся в том виде, в котором они заланы в глоссарии. Чтобы унифицировать информацию в словаре и по возможности понижать регистр символов ключа и перевода, установите флажок Преобразовать символы в нижний регистр.

Чтобы в словарной статье сохранялись имеющиеся в глоссарии неразрывные пробелы, установите флажок Сохранять неразрывные пробелы.

Чтобы при вводе все статьи получали грамматические признаки имени, установите флажок Все термины завести как имена.

**24** Последняя опция при импорте глоссария существует только для русско-английского направления.

Чтобы при вводе все статьи получали грамматические признаки существительного, установите флажок Завести все статьи как существительные.

Хрекомендуется использовать опцию Завести все статьи как существительные для "чистых" глоссариев, в которых содержатся только статьи существительных.

• Чтобы сохранить Мой словарь в файле, нажмите кнопку  $\overline{P}$ и, в зависимости от языковой пары, выберите команду Скачать словарь или Скачать глоссарий.

Открыть диалог Добавить в мой словарь можно также на странице перевода текста (Перевод, вкладка *Текст*) с помощью команды контекстного меню  $\bigoplus$  *Добавить в мой словарь*. появляющейся при щелчке правой кнопкой мыши по выделенному тексту в поле Оригинал.

Возможность редактирования пользовательских словарей поддерживается не для всех языковых пар. Подробную информацию можно получить в службе технической поддержки компании PROMT.

### 4.4.2. Создание собственного списка слов, не требующих перевода

Если в тексте встречаются слова или словосочетания, которые не требуется переводить, например, имена собственные, аббревиатуры или специальные наименования, совпадающие со значимыми словами («BlackBerry», «Miami Beach»), то рекомендуется добавить их в список слов, не требующих перевода, под названием Мои слова без перевода — собственный список, который может использоваться при переводе.

Итобы открыть окно для пополнения списка слов, не требующих перевода, выберите в главном меню команду  $\mathbf{X}_{Mou}$ настройки и откройте вкладку Мои слова без перевода.

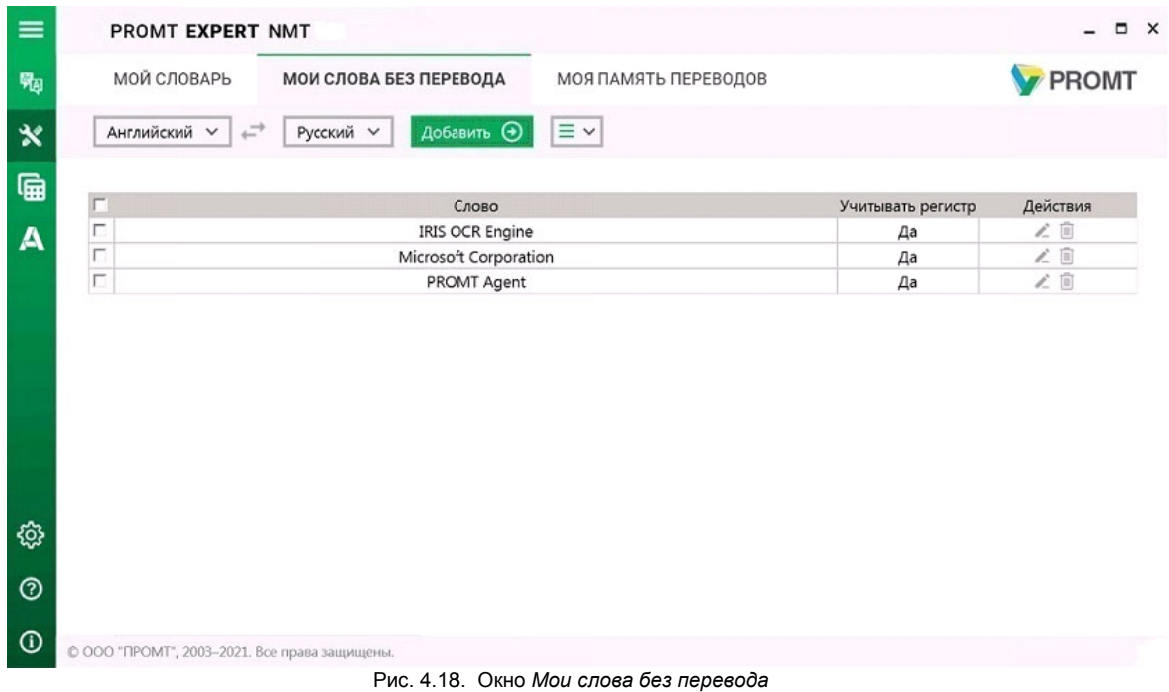

• Чтобы добавить слово (словосочетание) в список слов, не требующих перевода, выберите входной и выходной языки и нажмите кнопку Добавить. В диалоге Добавить в мои слова без перевода выполните следующее:

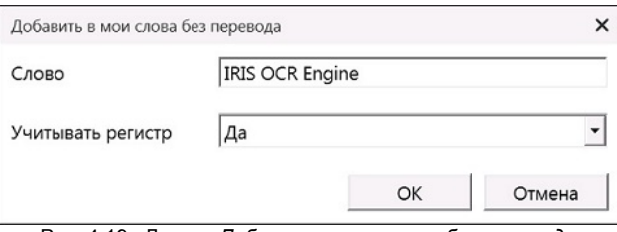

Рис. 4.19. Диалог Добавить в мои слова без перевода

- 1. Введите слово (словосочетание), которое нужно оставить без перевода.
- 2. При необходимости оставить без перевода слова с учетом регистра установите значение Да для параметра Учитывать регистр.
- 3. Нажмите кнопку ОК.
- С Слово (словосочетание) будет добавлено в список слов, не требующих перевода.

Используйте функции окна следующим образом:

• Чтобы отредактировать слово из списка, нажмите кнопку *Редактировать* в строке с этим

 $C<sub>T</sub>OROM$ 

- Чтобы улалить слово из списка, нажмите кнопку  $\blacksquare$  Удалить в строке с этим словом.
- Чтобы удалить все слова из списка, нажмите кнопку  $\equiv \leadsto$  и выберите команду Удалить все  $CIOBA$
- Чтобы удалить группу слов, установите флажки в строках с нужными словами и выберите команду В Удалить выделенные записи (п). В скобках указано количество отмеченных для удаления слов.

Х Чтобы отметить все слова, расположенные на текущей странице, установите флажок, расположенный слева в строке заголовка таблицы.

• Чтобы загрузить список слов из файла, нажмите кнопку  $\overline{P}$ и выберите команду Загрузить слова.

Х Данная команда позволяет загрузить список слов без перевода, сохраненный ранее в файле.

При загрузке списка слов из файла содержимое списка Мои слова без перевода будет полностью заменено.

• Чтобы сохранить *Мои слова без перевода* в файле, нажмите кнопку  $\equiv \checkmark$  и выберите команду Скачать слова.

Открыть диалог Добавить в мои слова без перевода можно также на странице перевода текста ( Перевод. вкладка Текст) с помощью команды  $\bigcirc$ Оставить без перевода, появляющейся при шелчке правой кнопкой мыши по вылеленному тексту в поле Оригинал.

Возможность формирования списка слов без перевода поддерживается не для всех языковых пар. Подробную информацию можно получить в службе технической поддержки компании PROMT.

### 4.4.3. Создание собственной памяти переводов

Если в переводимых документах содержатся повторяющиеся фрагменты (целые предложения или законченные фрагменты текста), рекомендуется добавить эти фрагменты и их переводы в память переводов под названием Моя память переводов — собственную память переводов, которая может использоваться при переводе.

**•** Чтобы открыть окно для пополнения памяти переводов, выберите в главном меню команду **X** Мои настройки и откройте вкладку Моя память переводов.

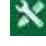

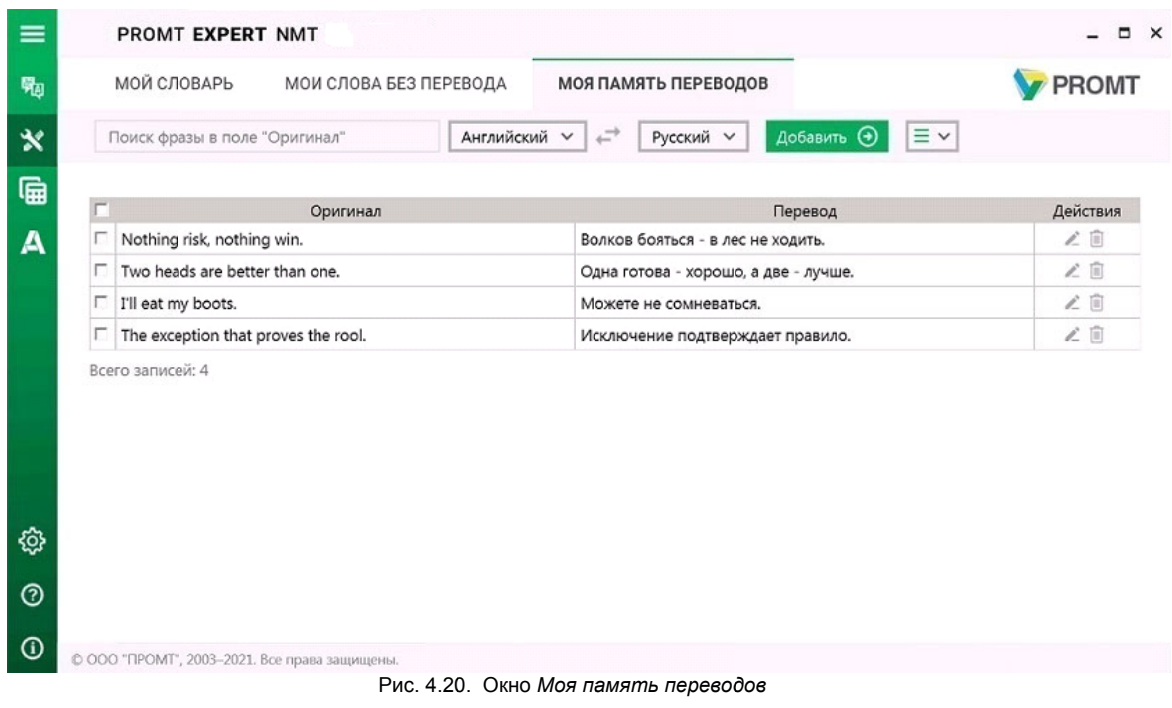

• Чтобы добавить запись в память переводов, выберите входной и выходной языки и нажмите кнопку Добавить. В диалоге Добавить в память переводов выполните следующее:

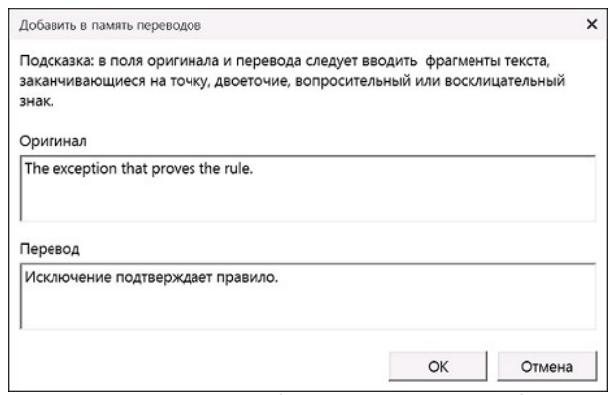

Рис. 4.21. Диалог Добавить в память переводов

- 1. В поле Оригинал введите исходный текст (целое предложение или фрагмент текста).
- 2. В поле Перевод введите его перевод.
- 3. Нажмите кнопку ОК.

Исходный текст и его перевод будут добавлены в память переводов.

• Чтобы быстро найти нужную запись или группу записей в памяти переводов, введите текст для поиска в поле ввода.

**24** По мере ввода текста на странице будут отображены только те записи, которые содержат введенный текст в поле оригинала.

- Чтобы снова отобразить все записи, удалите весь текст в поле ввода.
- Чтобы отредактировать запись в памяти переводов, нажмите кнопку Дедактировать в соответствующей строке.
- Чтобы удалить запись из памяти переводов, нажмите кнопку В Удалить в соответствующей строке.
- Чтобы загрузить память переводов из файла, нажмите кнопку  $\boxed{\equiv \leadsto}$  и выберите команду Загрузить память переводов.

Х Данная команда позволяет загрузить память переводов, сохраненную ранее в файле.

При загрузке памяти переводов из файла содержимое страницы Моя память переводов будет полностью заменено.

- Чтобы сохранить память переводов в файле, нажмите кнопку  $\equiv \vee$  и выберите команду *Скачать* память переводов.
- Чтобы удалить все записи из памяти переводов, нажмите кнопку  $\equiv \vee$  и выберите команду Удалить все записи.
- Чтобы удалить группу записей, установите флажки в строках с нужными записями и выберите

команлу **в Удалить** выделенные записи (п). В скобках указано количество отмеченных для удаления записей.

Х чтобы отметить все записи, расположенные на текущей странице, установите флажок, расположенный слева в строке заголовка таблицы.

**2** В нижней части таблицы располагается строка, содержащая информацию об общем количестве записей в памяти переводов.

Открыть диалог Добавить в мою память переводов можно также на странице перевода текста ( Перевод, вкладка Текст) с помощью команды  $\bigoplus$  Добавить в мою память переводов, появляющейся при шелчке правой кнопкой мыши по вылеленному тексту в поле *Оригинал* или в поле Контексты.

# 4.5. Создание и редактирование лингвистических данных

Приложение «PROMT Expert NMT» позволяет не только использовать для перевода свои пользовательские данные, введенные на страницах Мои настройки, но также создавать и редактировать лингвистические данные (пользовательские словари, базы переводов и профили перевода), которые могут быть использованы для повышения общего качества перевода, а также для более тонкой настройки перевода тематических текстов.

• Чтобы открыть окно настройки лингвистических данных, выберите команду Пи Менеджеры главного меню и переключитесь на нужную вкладку:

- Базы переводов для создания и редактирования баз переводов;
- Словари для создания и редактирования пользовательских словарей;
- Профили перевода для создания и редактирования профилей перевода.

## 4.5.1. Создание и редактирование баз переводов

Приложение PROMT Expert NMT позволяет создавать новые и загружать существующие базы переводов для всех поддерживаемых языковых пар, сохранять их в архиве или удалять из системы, а также редактировать содержимое выбранной базы переводов.

### Вкладка Базы переводов в режиме Список

Чтобы отредактировать список баз переводов, выберите в главном меню команду Менеджеры и откройте вкладку Базы переводов.

Откроется вкладка Базы переводов в режиме Список, отображающая базы переводов, доступные для данной языковой пары.

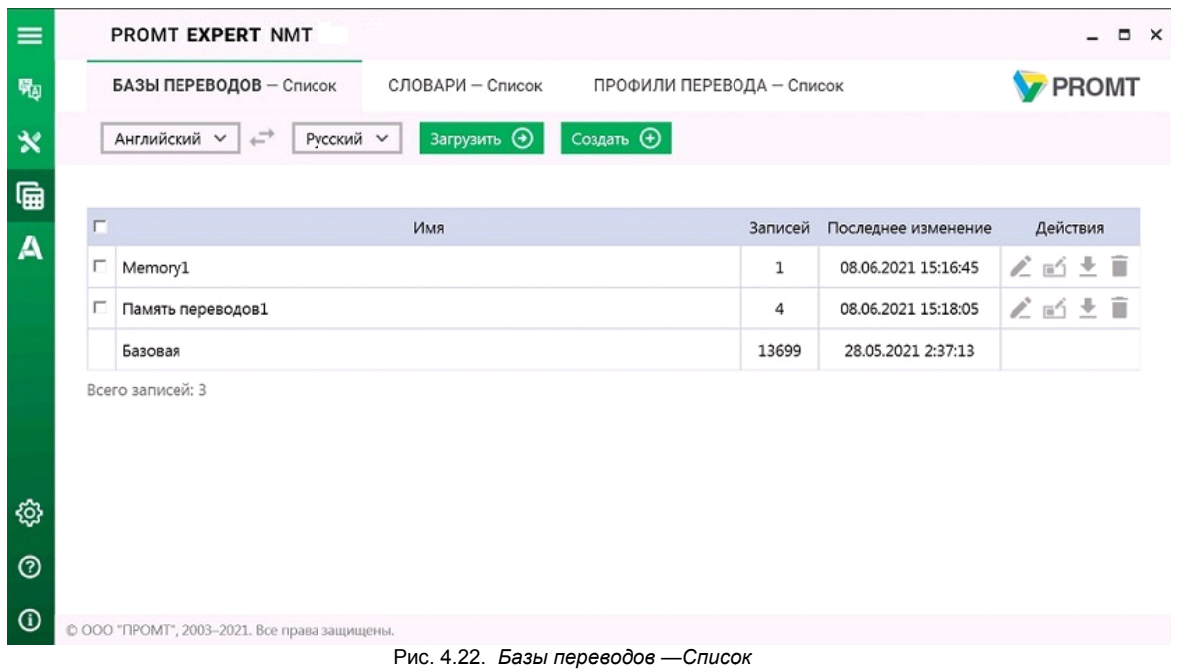

Для каждой языковой пары представлен свой список баз переводов, отображающий следующую информацию:

- Имя название базы переводов;
- Записей количество записей в базе переводов;
- Последнее изменение дата последнего изменения базы переводов;
- Действия группа кнопок для выполнения действий с базой переводов.

**• Базы переводов**, установленные вместе с продуктом или с помощью add-on, HE доступны для редактирования. Для них в ячейке Действия не содержится кнопок. Переключение в режим Редактор для таких баз не поддерживается.

Используйте функции окна следующим образом:

• Чтобы создать новую базу переводов, нажмите кнопку Создать. В открывшемся диалоге укажите имя новой базы переводов.

• После создания память переводов будет открыта в режиме Редактор.

• Чтобы загрузить базу переводов из файла архива, нажмите кнопку Загрузить. В открывшемся диалоге укажите имя и формат файла с архивом базы переводов.

**••** Поддерживаемые форматы:

 $-$  Архив PROMT (\*.pts);

- TMX Level 2 (с поддержкой форматирования) (\*.tmx);
- $TMX$  Level 1 (без поддержки форматирования) (\*.tmx).
- Чтобы переименовать базу переводов, нажмите кнопку  $\Box$  Переименовать. В открывшемся лиалоге ввелите новое название.
- Чтобы сохранить базу переводов в файле архива, нажмите кнопку  $\blacktriangleright C$ качать в строке с выбранной базой переводов. Укажите имя и формат файла с архивом базы переводов.
	- \* Поддерживаемые форматы:
	- Архив PROMT
	- TMX Level 2
	- TMX Level 1
- Чтобы сохранить сразу несколько баз переводов в архиве, отметьте соответствующие записи в списке и нажмите кнопку  $C_{\kappa}$  ( $C_{\kappa}$ ачать (n) над таблицей, где в скобках указано количество выделенных баз переводов.

**•** Архив выбранных баз переводов будет сохранен в формате \*.zip.

- Чтобы удалить базу переводов, нажмите кнопку и Удалить в строке с выбранной базой переводов.
- Чтобы удалить группу записей, установите флажки в строках с нужными записями и выберите

команду В Удалить (п). В скобках указано количество отмеченных для удаления записей.

Х Чтобы отметить все записи, расположенные на текущей странице, установите флажок, расположенный слева в строке заголовка таблицы.

• Чтобы отредактировать записи в выбранной памяти переводов, нажмите кнопку Редактировать в соответствующей строке или шелкните на название базы.

**••** Вкладка *Базы переводов* переключится в режим Редактор.

### Вкладка Базы переводов в режиме Редактор

По Чтобы отредактировать содержимое базы переводов, на вкладке Базы переводов в режиме

Список выберите языковую пару и в строке с нужной базой переводов нажмите кнопку Редактировать или щелкните на название базы.

Откроется вкладка Базы переводов в режиме Редактор, отображающая список записей данной базы переводов.

• Вкладка *Базы переводов* также переключается в режим *Редактор* при создании новой базы переводов.

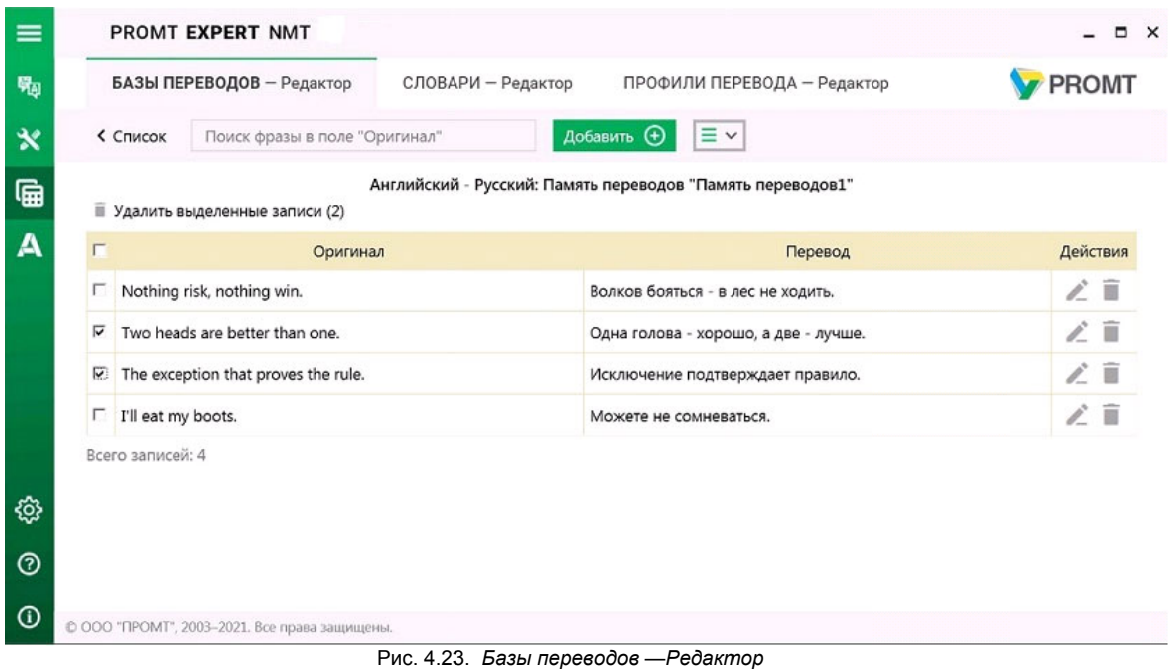

Интерфейс и функциональность вкладки Базы переводов в режиме Редактор во многом

аналогичны интерфейсу и функциональности вкладки Моя память переводов в меню  $\mathbf x$  Мои настройки (см. раздел Создание собственной памяти переводов).

В режиме Редактор невозможно изменить направление перевода. Текущее направление отображается по центру рядом с названием базы переводов.

• Чтобы быстро найти нужную запись или группу записей в памяти переводов, введите текст для поиска в поле ввода.

Х По мере ввода текста для поиска на странице будут отображены только те записи, которые содержат текст фильтра в поле оригинала.

- Чтобы лобавить запись в память переволов, нажмите кнопку Добавить. В лиалоге Добавить в память переводов выполните следующее:
	- 1. В поле Оригинал введите исходный текст (целое предложение или фрагмент текста).
	- 2. В поле Перевод введите его перевод.
	- 3. Нажмите кнопку ОК.

Исходный текст и его перевод будут добавлены в память переводов.

- Чтобы отредактировать запись в памяти переводов, нажмите кнопку Редактировать в соответствующей строке.
- Чтобы удалить запись из памяти переводов, нажмите кнопку  $\Box$  Удалить в соответствующей строке.
- Чтобы удалить группу записей, установите флажки в строках с нужными записями и выберите

команду **в Удалить выделенные записи** (п). В скобках указано количество отмеченных для улаления записей.

Х Чтобы отметить все записи, расположенные на текущей странице, установите флажок, расположенный слева в строке заголовка таблицы.

• Чтобы удалить все записи из памяти переводов, нажмите кнопку  $\equiv \vee$  и выберите команду Удалить все записи.

В базе переводов могут храниться несколько записей, у которых одинаковый текст оригинала, но разное форматирование, и, возможно, разные переводы.

Подробную информацию о создании баз переводов с поддержкой форматирования можно получить в службе технической поддержки компании PROMT.

Если для записи в базе переводов имеется форматирование, то оно отображается в виде специальных тегов. При этом текст оригинала изменить нельзя, а в тексте перевода можно как отредактировать текст, так и передвинуть форматные элементы.

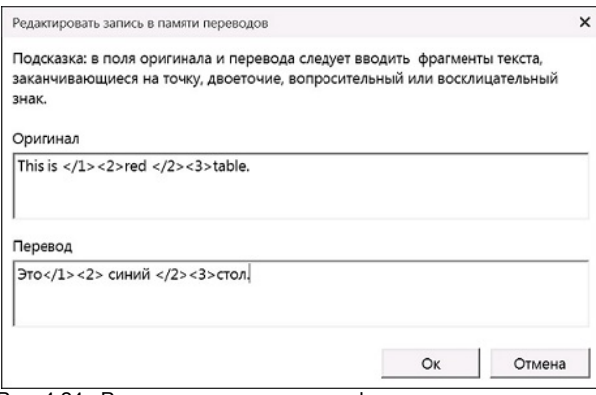

Рис. 4.24. Редактирование записи с форматными элементами

• Если поиск в базе переводов происходит с учетом формата (отключен флажок *Не* учитывать формат в настройках баз переводов для данного профиля), то при поиске в базе в процессе перевода запись найдется только в том случае, если форматирование искомой записи совпадает с форматированием записи в базе переводов.

**• Подробнее о настройках баз переводов см. раздел Настройка параметров работы с** базами переводов.

В нижней части таблицы располагается строка, содержащая информацию об общем количестве записей в памяти переводов.

Х Для выхода из режима Редактор и возврата к общему списку баз переводов, нажмите кнопку Список со стрелкой.

Возможность создания и редактирования записей в памяти переводов поддерживается не для всех языковых пар. Подробную информацию можно получить в службе технической поллержки компании PROMT.

### 4.5.2. Создание и редактирование словарей

Приложение PROMT Expert NMT позволяет создавать новые и загружать существующие пользовательские словари или текстовые глоссарии лля всех поллерживаемых языковых пар. сохранять их в архиве или удалять из системы, а также редактировать содержимое выбранного словаря.

**X** Подробнее о пользовательских словарях и глоссариях в *PROMT Expert NMT* см. в разделе Создание собственного словаря.

#### Вкладка Словари в режиме Список

**В** Чтобы отредактировать список словарей, выберите в главном меню команду **Ген** Менеджеры и откройте вкладку Словари.

Откроется вкладка Словари в режиме Список, отображающая список словарей, доступных для данной языковой пары.

| $\equiv$         |   | PROMT EXPERT NMT                              |                                      |                                                                                                    |             |                     | $\Box$ $\times$ |
|------------------|---|-----------------------------------------------|--------------------------------------|----------------------------------------------------------------------------------------------------|-------------|---------------------|-----------------|
| 畼                |   | БАЗЫ ПЕРЕВОДОВ                                | СЛОВАРИ - Список                     | ПРОФИЛИ ПЕРЕВОДА                                                                                         |             |                     | <b>Y</b> PROMT  |
| $\propto$        |   | E<br>Английский V                             | Загрузить $\Theta$<br>Русский $\vee$ | Создать $\bigoplus$                                                                                      |             |                     |                 |
| 匾                |   |                                               |                                      |                                                                                                    |             |                     |                 |
| $\blacktriangle$ | г |                                               | Имя                                  |                                                                                                    | Записей     | Последнее изменение | Действия        |
|                  | п | Dictionary1                                   |                                      |                                                                                                    | $\mathbf 1$ | 09.06.2021 9:11:55  | 乙四土盲            |
|                  | п | Dictionary2                                   |                                      |                                                                                                    | $\mathbf 2$ | 09.06.2021 9:16:14  | 之西土目            |
|                  |   | Всего записей: 2                              |                                      |                                                                                                    |             |                     |                 |
| <b>्रि</b>       |   |                                               |                                      |                                                                                                    |             |                     |                 |
| $\odot$          |   |                                               |                                      |                                                                                                    |             |                     |                 |
| $^\circledR$     |   | © ООО "ПРОМТ", 2003-2021. Все права защищены. |                                      |                                                                                                    |             |                     |                 |
|                  |   |                                               |                                      | $D_{\text{H}}$ $\wedge$ $\Omega$ $\wedge$ $\wedge$ $\wedge$ $\wedge$ $\wedge$ $\wedge$ $\wedge$ $\wedge$ |             |                     |                 |

Рис. 4.25. Словари - Список

Для каждой языковой пары представлен свой список словарей, отображающий следующую информацию:

- Имя название словаря;
- Записей количество записей в словаре;
- Последнее изменение дата последнего изменения словаря;
- Действия группа кнопок для выполнения действий со словарем.

• Словари, установленные вместе с продуктом или с помощью add-on, НЕ доступны для редактирования. Для них в ячейке Действия не содержится кнопок. Переключение в режим Редактор для таких словарей не поддерживается.

Используйте функции окна следующим образом:

• Чтобы создать новый словарь, нажмите кнопку Создать. В открывшемся диалоге укажите имя нового словаря.

• После создания словарь будет открыт в режиме Редактор.

• Чтобы загрузить словарь из файла архива, нажмите кнопку Загрузить. В открывшемся диалоге укажите имя файла с архивом словаря или глоссария.

**\*** Поддерживаемые форматы:

- Архив PROMT (\*.adc)

- Текстовый глоссарий (\*.txt)

- Чтобы переименовать словарь, нажмите кнопку  $\blacksquare$  Переименовать. В открывшемся лиалоге ввелите новое название
- Чтобы сохранить словарь в файле архива, нажмите кнопку  $\blacktriangleright$  Скачать в строке с выбранным словарем.

**Х** Поддерживаемые форматы: Архив PROMT.

• Чтобы сохранить сразу несколько словарей в архиве, отметьте соответствующие записи в списке и нажмите кнопку  $\bigcup_{k=0}^{\infty} C_k$ качать (п) над таблицей, где в скобках указано количество выделенных словарей.

**• Архив выбранных словарей будет сохранен в формате \*.zip.** 

- Чтобы удалить словарь, нажмите кнопку  $\blacksquare$  Удалить в строке с выбранным словарем.
- Чтобы удалить сразу несколько словарей, отметьте соответствующие записи в списке и нажмите кнопку В Удалить (п) над таблицей, где в скобках указано количество выделенных словарей.
- Чтобы отредактировать записи в выбранном словаре, нажмите кнопку *Редактировать* в соответствующей строке или щелкните на название словаря.

**• Вкладка** Словари переключится в режим Редактор.

### Вкладка Словари в режиме Редактор

• Чтобы отредактировать содержимое словаря, на вкладке Словари в режиме Список выберите языковую пару и в строке с нужным словарем нажмите кнопку *Редактировать* или щелкните на название словаря.

Откроется вкладка Словари в режиме Редактор, отображающая список записей данного словаря.

Х Вкладка Словари также переключается в режим Редактор при создании нового словаря.

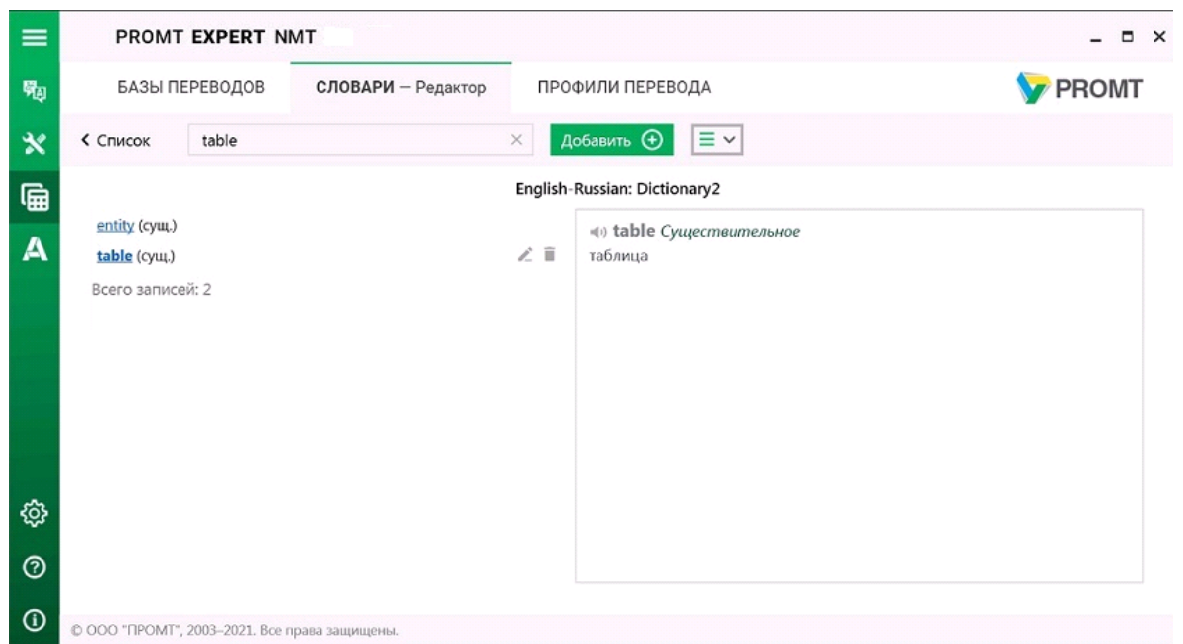

Рис. 4.26. Словари - Редактор

Интерфейс и функциональность вкладки Словари в режиме Редактор во многом аналогичны

интерфейсу и функциональности вкладки Мой словарь в меню  $\mathbf x$  Мои настройки (см. раздел Создание собственного словаря).

**26** В режиме Редактор невозможно изменить направление перевода. Текущее направление отображается по центру рядом с названием словаря.

Используйте функции окна следующим образом:

- Чтобы быстро найти нужную словарную статью, введите ее заголовок в поле ввода. Если такая словарная статья есть в словаре, нужная статья автоматически выделится.
- Чтобы добавить запись в словарь, нажмите кнопку Добавить. В диалоге Добавить в словарь выполните следующее:
	- 1. В поле Слово введите слово или словосочетание в исходной форме.

**В** словарь могут быть добавлены только существительные и прилагательные.

2. В поле Перевод введите его перевод.

**Х** Можно задать только один перевод.

3. Нажмите кнопку ОК.

**\*** Слово (словосочетание) будет добавлено в словарь.

**• Если выбрано значение** Существительное или Прилагательное, то слово будет добавлено под выбранной частью речи независимо от того, к какой части речи это слово относится. Если выбрано значение Определить автоматически, а слово определено не как существительное или прилагательное, статья в словарь заведена не будет и появится сообщение об ошибке.

Чтобы заводимые в словарь имена имели правильные грамматические признаки, установите флажок Добавить как имя.

Х Такая возможность существует только для русско-английского направления.

- Чтобы отредактировать запись в словаре, нажмите кнопку Редактировать в соответствующей строке.
- Чтобы удалить запись из словаря, нажмите кнопку В Удалить в соответствующей строке.
- Чтобы удалить все записи из словаря, нажмите кнопку  $\equiv \vee$  и выберите команду *Удалить все* записи.

Х Для выхода из режима Редактор и возврата к общему списку словарей, нажмите кнопку Список со стрелкой.

Возможность создания и редактирования пользовательских словарей поддерживается не для всех языковых пар. Подробную информацию можно получить в службе технической поддержки компании PROMT.

## 4.5.3. Создание и редактирование профилей перевода

Профиль перевода — совокупность сохраненных лингвистических параметров, которые позволяют настраивать систему на перевод текстов определенного типа в определенной предметной области.

Приложение PROMT Expert NMT позволяет создавать новые и загружать существующие профили перевода для всех поддерживаемых языковых пар, сохранять их в архиве или удалять из системы, а также редактировать свойства выбранного профиля перевода.

## Вкладка Профили перевода в режиме Список

• Чтобы отредактировать список профилей перевода, выберите в главном меню команду Менеджеры и откройте вкладку Профили перевода.

Откроется вкладка Профили перевода в режиме Список, отображающая список профилей перевода, доступных для данной языковой пары.

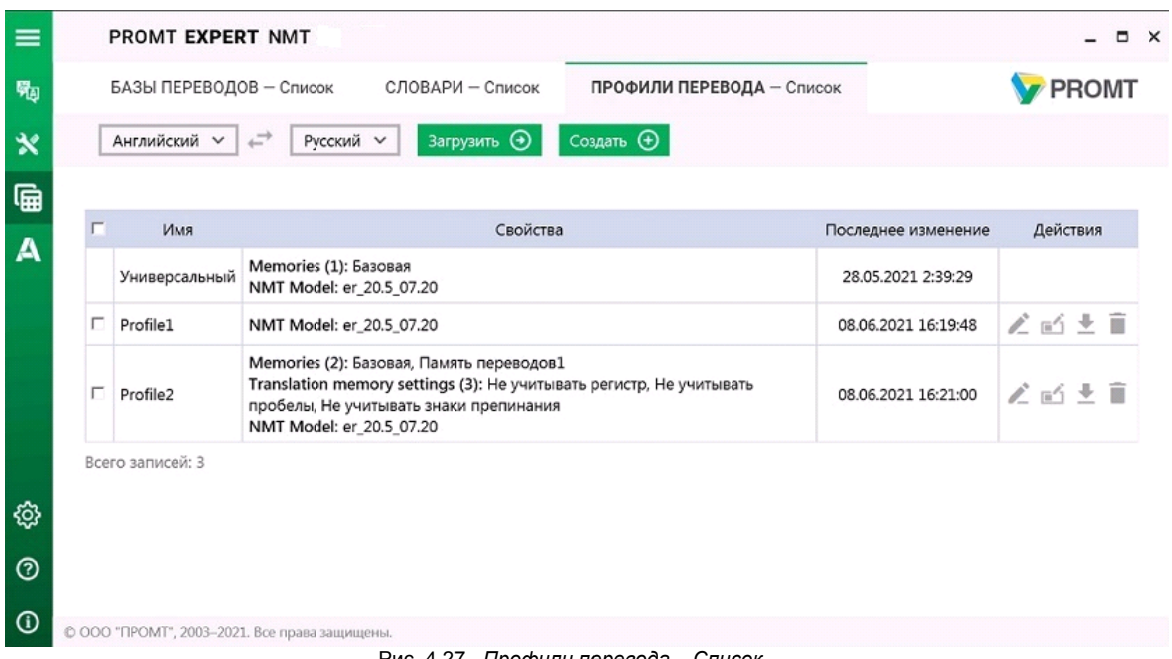

Рис. 4.27. Профили перевода - Список

Для каждой языковой пары представлен свой список профилей перевода, отображающий следующую информацию:

- Имя название профиля перевода;
- Свойства свойства данного профиля перевода;
- Последнее изменение дата последнего изменения профиля перевода;
- Действия группа кнопок для выполнения действий с профилем перевода.

**Х** Профили перевода, установленные вместе с продуктом или с помощью add-on, НЕ доступны для редактирования. Для них в ячейке Действия не содержится кнопок. Переключение в режим Редактор для таких профилей перевода не поддерживается.

Используйте функции окна следующим образом:

- Чтобы создать новый профиль перевода, нажмите кнопку Создать. В открывшемся диалоге введите название нового профиля перевода и укажите способ его создания:
	- $-Ivcmo\ddot{u}$  создание профиля перевода с параметрами по умолчанию;
	- На основе выделенного профиля перевода создание профиля перевода с параметрами профиля, выделенного в списке.
- Чтобы загрузить профиль перевода из файла архива, нажмите кнопку Загрузить. В открывшемся диалоге укажите имя файла с архивом профиля перевода (формат \*.adt).

**• Если при загрузке профиля перевода из файла окажется**, что профиль с таким именем уже существует или содержит словари и/или базы переводов, которые уже есть в системе, то существующие данные будут перезаписаны.

- Чтобы переименовать профиль перевода, нажмите кнопку Попереименовать. В открывшемся диалоге введите новое название.
- Чтобы сохранить профиль перевода в файле архива, нажмите кнопку  $C_{\kappa}$  Скачать в строке с выбранным профилем перевода (формат \*.adt)
- Чтобы сохранить сразу несколько профилей перевода в архиве, отметьте соответствующие

записи в списке и нажмите кнопку  $\triangle$  Скачать(п) над таблицей, где в скобках указано количество выделенных профилей перевода.

**••** Архив выбранных профилей перевода будет сохранен в формате \*.zip.

- Чтобы удалить профиль перевода, нажмите кнопку  $\blacksquare$  Удалить в строке с выбранным профилем перевола.
- Чтобы удалить группу записей, установите флажки в строках с нужными записями и выберите

команду **в Удалить** (п). В скобках указано количество отмеченных для удаления записей.

Х Чтобы отметить все записи, расположенные на текущей странице, установите флажок, расположенный слева в строке заголовка таблицы.

• Чтобы отредактировать свойства профиля перевода, нажмите кнопку Дередактировать в строке с выбранным профилем перевода или щелкните на название профиля.

**\*** Вкладка *Профили перевода* переключится в режим Редактор.

### Вкладка Профили перевода в режиме Редактор

По чтобы отредактировать отдельные свойства профиля перевода, на вкладке Профили перевода в режиме *Список* выберите языковую пару и в строке с интересующим профилем нажмите кнопку

Редактировать или шелкните на название профиля.

Откроется вкладка Профили перевода в режиме Редактор, отображающая свойства профиля перевода, указанного в заголовке окна, доступные для редактирования.

|                  | БАЗЫ ПЕРЕВОДОВ - Редактор |                  | СЛОВАРИ - Редактор                                  | ПРОФИЛИ ПЕРЕВОДА - Редактор                       | <b>PROMT</b>        |
|------------------|---------------------------|------------------|-----------------------------------------------------|---------------------------------------------------|---------------------|
|                  | <b>&lt; Список</b>        |                  |                                                     |                                                   |                     |
|                  |                           |                  |                                                     | Английский - Русский: Профиль перевода "Profile2" |                     |
| 匾                | Компонент                 |                  |                                                     | Свойства                                          | Действия            |
| $\blacktriangle$ | Словари                   | er2              | $\angle$ $\times$                                   |                                                   |                     |
|                  | Базы переводов            | Базовая, Метогу1 |                                                     |                                                   | $\angle$ $\times$   |
|                  | Настройки баз переводов   |                  | Не учитывать регистр, Не учитывать знаки препинания |                                                   | $\mathbb{Z} \times$ |
|                  | Слова без перевода        |                  |                                                     |                                                   | $\mathbb{Z} \times$ |
|                  | <b>Модель NMT</b>         | er_20.5_07.20    |                                                     |                                                   | Ì.                  |

Рис. 4.28. Профили перевода - Редактор

В режиме Редактор невозможно изменить направление перевода. Текущее направление отображается по центру рядом с названием профиля перевода.

В таблице представлены следующие свойства профиля перевода:

- Словари список словарей, используемых при переводе;
- Базы переводов список баз переводов, используемых при переводе;
- Настройки баз переводов список настроек баз переводов;
- Слова без перевода список слов (словосочетаний), которые не требуется переводить;
- Модель NMT лингвистические данные, необходимые для выполнения нейронного машинного перевода.

Используйте функции окна следующим образом:

- Чтобы отредактировать свойство профиля перевода, нажмите кнопку Дедактировать в строке выбранного свойства или щелкните на область свойств.
- Чтобы удалить все компоненты свойства, нажмите кнопку  $\times_{\textit{Qucmumb}}$  в строке выбранного свойства.

М Для выхода из режима Редактор и возврата к общему списку профилей переводов. нажмите кнопку Список со стрелкой.

Х Полробнее о редактировании свойств профиля перевода см. следующие разделы данной главы.

Возможность редактирования свойств профилей перевода поддерживается не для всех языковых пар. Подробную информацию можно получить в службе технической поддержки компании PROMT.

### 4.5.3.1. Подключение словарей

Качество перевода может быть удучшено за счет подключения пользовательских словарей.

• Следите за очередностью словарей в списке подключенных словарей. Правильный подбор подключенных словарей помогает настроить переводчик на точный перевод конкретного документа, так как словари просматриваются по порядку сверху вниз и перевод слова извлекается из того словаря, в котором оно встречается впервые. Подключайте только те словари, предметные области которых соответствуют переводимому тексту. Лишние словари нужно отключить.

• Чтобы сформировать список словарей, которые должны использоваться при переводе с выбранным профилем перевода, на вкладке Профили перевода в режиме Редактор для данного

профиля в строке Словари нажмите кнопку Редактировать или щелкните на область свойства.

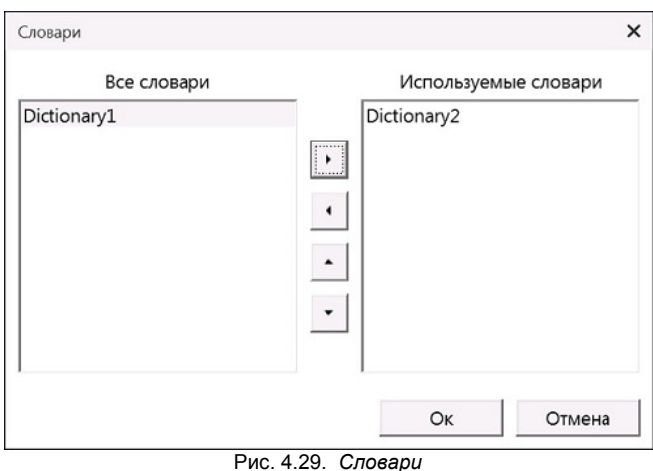

• Чтобы добавить словарь в список словарей, используемых при переводе с данным профилем перевода, выделите словарь в списке Все словари и нажмите кнопку

- Чтобы удалить словарь из списка Используемые словари, выделите словарь и нажмите кнопку  $\left| \right|$
- Чтобы изменить приоритет используемого словаря, выделите словарь и нажмите кнопку

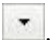

#### 4.5.3.2. Подключение баз переводов

Качество перевода может быть улучшено за счет подключения баз переводов.

• Следите за очередностью баз в списке подключенных баз перевода. Правильный подбор подключенных баз переводов помогает настроить переводчик на точный перевод конкретного документа, так как базы просматриваются по порядку сверху вниз и перевод извлекается из той базы, в которой запись встречается впервые.

Итобы сформировать список баз переводов, которые должны использоваться при переводе с выбранным профилем перевода, на вкладке Профили перевода в режиме Редактор для данного

профиля в строке Базы переводов нажмите кнопку Редактировать или щелкните на область свойства.

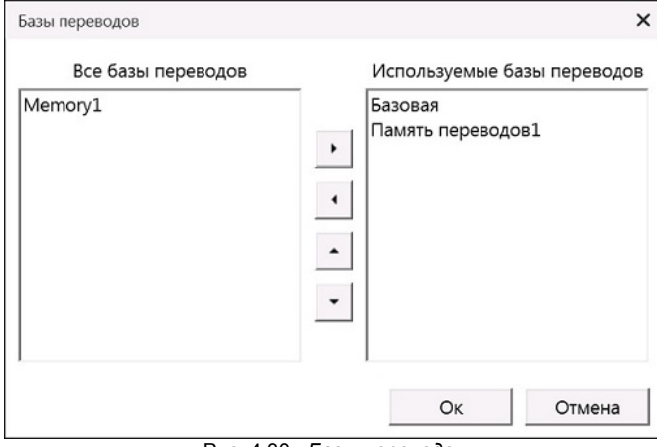

Рис. 4.30. Базы переводов

- Чтобы добавить базу переводов в список баз, используемых при переводе с данным профилем перевода, выделите базу в списке Все базы переводов и нажмите кнопку
- Чтобы удалить базу переводов из списка Используемые базы переводов, выделите базу и нажмите  $KHOHKV$   $\left| \right|$
- Чтобы изменить приоритет используемой базы переводов, выделите базу и нажмите кнопку  $M_{\text{H}}$   $\sim$

#### 4.5.3.3. Настройка параметров работы с базами переводов

• Чтобы настроить параметры работы с базами переводов, на вкладке Профили перевода в режиме Редактор для данного профиля в строке Настройки баз переводов нажмите кнопку Редактировать или щелкните на область свойства.

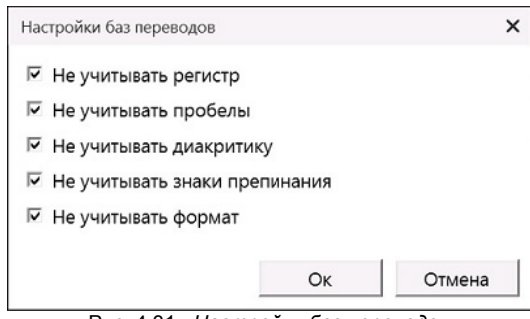

Рис. 4.31. Настройки баз переводов

Чтобы при поиске в базе переводов 100%-ных совпадений не учитывать:

- регистр букв, установите флажок Не учитывать регистр;
- пробелы, установите флажок Не учитывать пробелы;
- диакритические знаки, установите флажок Не учитывать диакритику;
- знаки препинания, установите флажок Не учитывать знаки препинания;
- форматирование в исходном тексте, установите флажок Не учитывать формат.

**Х** Флажок *Не учитывать формат* включен, если включен флажок *Не учитывать* пробелы или Не учитывать знаки препинания.

• Если флажок *Не учитывать формат* отключен, то при поиске в базе в процессе перевода запись найдется только в том случае, если форматирование искомой записи совпадает с форматированием записи в базе переводов.

#### 4.5.3.4. Создание списка слов, не требующих перевода

Слова или словосочетания, которые не требуется переводить, например, имена собственные, аббревиатуры или специальные наименования, совпадающие со значимыми словами («BlackBerry», «Miami Beach»), рекомендуется добавить в список Слова без перевода для данного профиля перевода.

• Чтобы сформировать список слов (словосочетаний), не требующих перевода, на вкладке Профили перевода в режиме Редактор для данного профиля в строке Слова без перевода нажмите

кнопку *Редактировать* или шелкните на область свойства.

| Слова без перевода              |                         | ×        |
|---------------------------------|-------------------------|----------|
| Добавить $\bigoplus$            |                         |          |
| Слово                           | Учитывать регистр       | Действия |
| <b>PROMT Translation Server</b> | $\overline{\mathbf{v}}$ | ノミ       |
| PROMT Agent                     | $\overline{\mathsf{v}}$ | 乙目       |
|                                 |                         |          |
|                                 |                         |          |
|                                 |                         |          |
|                                 |                         |          |
|                                 |                         |          |
|                                 |                         |          |
|                                 |                         |          |

Рис. 4.32. Слова, не требующие перевода

• Чтобы добавить слово (словосочетание) в список слов, не требующих перевода, нажмите кнопку Лобавить. В диалоге Лобавить слово без перевода выполните следующее:

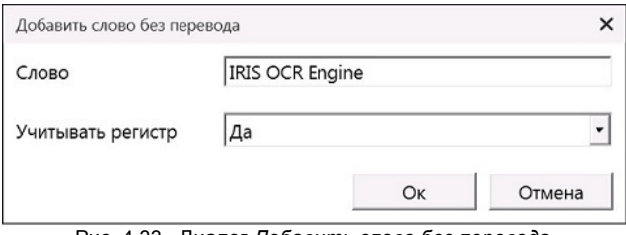

Рис. 4.33. Диалог Добавить слово без перевода

- 1. Введите слово (словосочетание), которое нужно оставить без перевода.
- 2. При необходимости оставить без перевода слова с учетом регистра установите значение Да для параметра Учитывать регистр.
- 3. Нажмите кнопку ОК.

С Слово (словосочетание) будет добавлено в список слов, не требующих перевода.

Используйте функции окна следующим образом:

- Чтобы отредактировать слово из списка, нажмите кнопку Редактировать в строке с этим словом
- Чтобы удалить слово из списка, нажмите кнопку  $\blacksquare$  Удалить в строке с этим словом.
- Чтобы оставить без перевода слово с учетом регистра, установите флажок Учитывать регистр.

#### 4.5.3.5. Подключение моделей NMT

В PROMT Expert NMT используются модели NMT, содержащие лингвистические данные, необходимые для выполнения нейронного машинного перевода.

• Чтобы подключить модель NMT, которая должна использоваться при переводе с выбранным профилем перевода, на вкладке Профили перевода в режиме Редактор для данного профиля в

строке *Модель NMT* нажмите кнопку *Редактировать* или щелкните на область свойства.

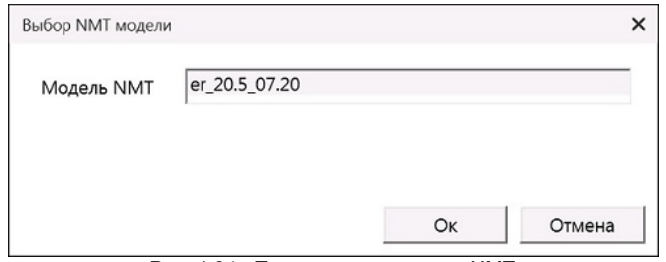

Рис. 4.34. Подключение модели NMT

• Если установлено несколько моделей NMT, выделите нужную модель в списке и нажмите кнопку  $OK.$ 

# 4.6. Окно PROMT Агент

Окно PROMT Агент приложения «PROMT Expert NMT» позволяет получить краткую информацию о приложении «PROMT Агент», а также запустить это приложение.

**• Чтобы открыть нужное окно, выберите команду А** *PROMT Агент* главного меню.

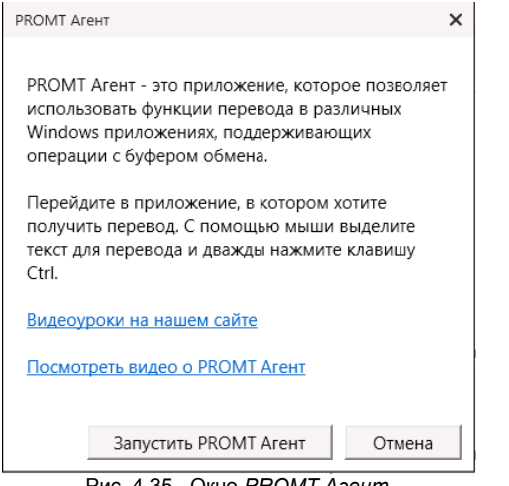

Рис. 4.35. Окно PROMT Агент

Чтобы запустить приложение «PROMT Aгент», нажмите кнопку Запустить PROMT Агент.

• Приложение будет представлено в виде значка • *PROMT Агент* в области уведомлений.

Подробные сведения о работе с приложением «PROMT Агент», см. в главе Приложение «PROMT AFEHT»

# 4.7. Настройка приложения

Настройка приложения «PROMT Expert NMT» выполняется в окне Настройки.

• Чтобы открыть нужное окно, выберите команду <sup>{6}</sup> *Настройки* главного меню.

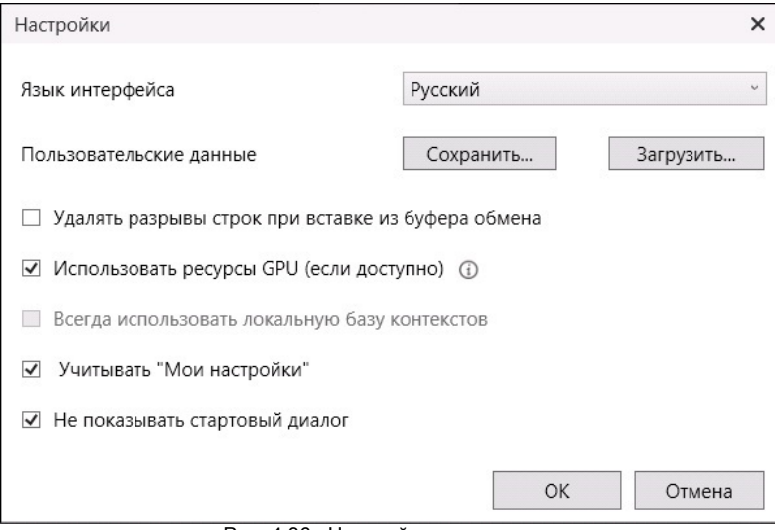

Рис. 4.36. Настройка приложения

В окне Настройки выполните следующее:

- Выберите язык пользовательского интерфейса.
- Сохраните или загрузите пользовательские данные (словарь, слова без перевода, память переводов).
- Установите или уберите режим удаления разрывов строк при вставке текста из буфера обмена.
- Установите или уберите режим использования ресурсов GPU.

**• Если совместимые устройства** (видеокарты NVIDIA с поддержкой CUDA) не найдены, пункт недоступен.

• При наведении курсора на иконку <sup>1</sup> отображается информация о найденных совместимых устройствах.

• Установите режим Всегда использовать локальную базу контекстов, если установлена локальная база контекстов и вы хотите использовать её даже при наличии доступа к сети Интернет.

Х Если локальная база контекстов не установлена, пункт недоступен.

**Х** При наличии доступа к сети Интернет по умолчанию используется онлайновая база  $K$ <sup>O</sup>HTCKCTOR

• Если локальная база контекстов установлена, при отсутствии доступа к сети Интернет используется локальная база контекстов и при отключенном режиме Всегда использовать локальную базу контекстов.

• Установите режим Использовать "Мои настройки", чтобы перевод осуществлялся с использованием пользовательских данных, введенных на страницах Мой словарь, Мои слова без перевода и Моя память переводов(по умолчанию включен).

Х Данная настройка влияет как на перевод текста на странице *Текст*, так и на перевод документов.

• Установите или уберите показ стартовой страницы при следующем запуске.

# Глава 5. Приложение «PROMT Агент»

Приложение «PROMT Агент» предназначено для перевода неформатированного текста в любом Windows приложении, поддерживающем операции с буфером обмена.

## 5.1. Запуск приложения

**2** Чтобы запустить приложение «PROMT Aгент», выберите команду *PROMT Expert NMT*  $\rightarrow$ PROMT Агент в меню запуска приложений Windows или нажмите кнопку Запустить PROMT Агент в окне PROMT Агент приложения «PROMT Expert NMT».

**Х** При запуске приложение «PROMT Агент» отображается всплывающая подсказка, информирующая об успешном запуске приложения.

Приложение будет представлено в виде значка У *PROMT Агент* в области уведомлений.

\* В зависимости от настроек программы, приложение «PROMT Агент» может автоматически загружаться при запуске Windows.

Щелкните правой кнопкой мыши по значку У. Откроется меню, содержащее следующие команды:

- Перевести документ открывает системный диалог выбора файла для отправки его на перевод;
- Настройки открывает диалог Настройки, позволяющий настроить работу приложения «PROMT Агент»;
- О программе открывает диалог, содержащий основную информацию о приложении;
- $\cdot$   $B$ ыход закрывает приложение.

Лважлы шелкните кнопкой мыши по значку У. Откроется окно приложения «PROMT Агент» в режиме «поверх других окон».

**Х** При включенном режиме «поверх других окон», окно «PROMT Агент» всегда отображается поверх всех других открытых окон запущенных программ.

# 5.2. Настройка приложения

• Чтобы настроить работу приложения «PROMT Агент», щелкните правой кнопкой мыши по значку **• PROMT** Агент в области уведомлений и выберите команду Настройки. Откроется диалог, содержащий вкладки Соединение, Система и Поведение.

На вкладке Соединение:

• Если подключение к интернету осуществляется через прокси-сервер, установите флажок Использовать прокси и укажите имя пользователя и пароль, используемые при полключении через прокси-сервер.

На вклалке Система:

- Чтобы изменить язык интерфейса приложения, выберите нужный язык в списке Язык интерфейса.
- Чтобы автоматически запускать приложение «PROMT Агент» при запуске Windows, установите флажок Запускать при старте Windows (по умолчанию включен).
- Чтобы задать сочетание клавиш для перевода фрагмента текста, нажмите нужное сочетание клавиш в соответствующем поле и, при необходимости, установите флажок Двойное нажатие(по умолчанию двойное нажатие Ctrl).
- Чтобы задать сочетание клавиш для захвата и перевода фрагмента экрана, нажмите нужное сочетание клавиш в соответствующем поле и, при необходимости, установите флажок Двойное нажатие(по умолчанию  $Ctrl + \sim$ ).

• При задании сочетания клавиш для перевода убедитесь, что данное сочетание клавиш уже не используется в приложении, где планируется переводить текст.

На вкладке Поведение:

- Чтобы включить режим автоматического определения входного языка, установите флажок Всегда определять язык оригинала(по умолчанию включен).
- Чтобы при переводе фрагмента текста, выделенного в PDF-документе, удалить лишние разрывы строк, установите флажок Удалить разрывы строк(по умолчанию включен).

**X** Лишние (нежелательные) разрывы строк могут появляться при копировании текста из PDF-документа, когда каждая скопированная строка превращается в отдельный абзац.

• Чтобы включить режим перевода без дополнительного нажатия сочетания клавиш, установите флажок Переводить текст при выделении мышью по умолчанию выключен).

Х Если данный режим включен, перевод осуществляется сразу после выделения текста **MLITTLIO** 

# 5.3. Перевод текста

Приложение «PROMT Агент» позволяет переводить выделенные фрагменты текста в любых приложениях Windows, поддерживающих операции с буфером обмена.

• Чтобы перевести текст в Windows-приложении, поддерживающем операции с буфером обмена, выполните следующее:

- 1. Выделите фрагмент текста, который требуется перевести.
- 2. Нажмите сочетание клавиш, определенное в настройках «PROMT Агент» для перевода фрагмента текста (по умолчанию двойное нажатие Ctrl).

• После получения перевода активизируется всплывающее окно с переводом. Размер окна определяется автоматически.

Окно приложения «PROMT Агент» состоит из двух полей: в верхнее поле автоматически помещается исходный текст, который можно редактировать, а в нижнее - его перевод.

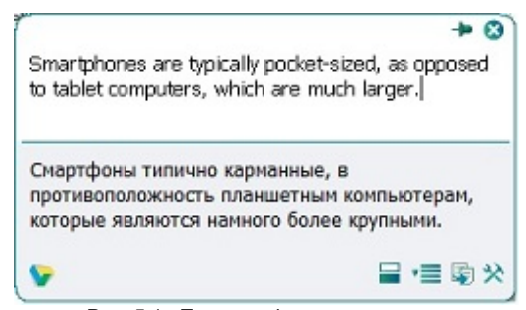

Рис. 5.1. Перевод фрагмента текста

Если выделенный фрагмент текста состоит из отдельного слова или словосочетания, то в окне с переводом отображаются основные переводы данного слова (словосочетания) из электронного словаря (не более трех переводов для каждой части речи).

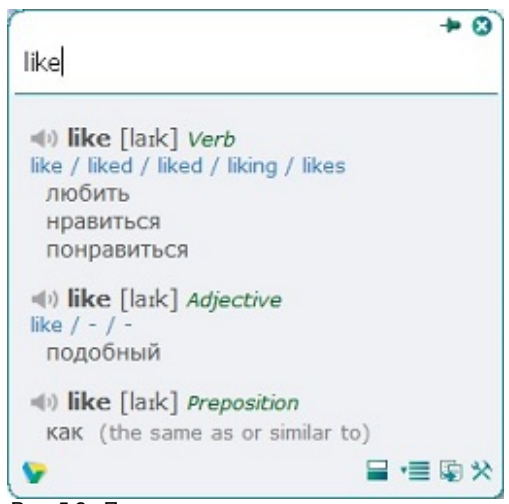

Рис. 5.2. Перевод слова из электронного словаря

Чтобы произнести исходное слово, нажмите кнопку рядом с исходным словом.

По умолчанию основные параметры перевода устанавливаются автоматически:

- язык входного текста определяется автоматически;
- язык перевода устанавливается в соответствии с языком локализации программы;
- профиль перевода профиль перевода по умолчанию устанавливается для каждой языковой пары.

Чтобы изменить эти параметры, нажмите кнопку  $\equiv$ . В окне с переводом появится нижняя панель:

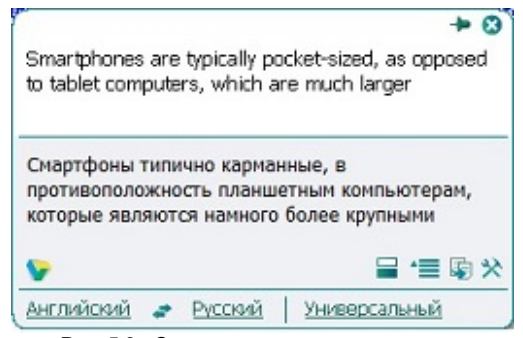

Рис. 5.3. Основные параметры перевода

- Чтобы изменить входной язык, выберите нужное значение из левого списка.
- Чтобы изменить язык перевода, выберите нужное значение из среднего списка.
- Чтобы изменить профиль перевода, выберите нужное значение из правого списка.
• Чтобы быстро поменять входной и выходной языки местами, нажмите кнопку

Х При изменении входного или выходного языков или профиля перевода происходит автоматический повторный перевод выделенного ранее текста.

**28** Если в настройках программы установлен режим автоматического определения входного языка (по умолчанию включен), язык исходного текста всегда определятся автоматически при каждом новом переводе, за исключением случаев автоматического повторного перевода после явного выбора входного языка в окне «PROMT Агент». Чтобы отключить этот режим, в диалоге Настройки снимите флажок Всегда определять язык оригинала (см. раздел Настройка приложения).

• Чтобы скопировать текст перевода в буфер обмена, нажмите кнопку В Скопировать перевод. Либо выделите фрагмент текста перевода и выберите команду Копировать контекстного меню. либо нажмите стандартное сочетание клавиш Ctrl+C.

Х Текст в окне перевода нельзя редактировать.

- Чтобы из окна с переводом вызвать диалог настройки, нажмите кнопку  $\mathcal{X}$  Настройки.
- Чтобы отобразить или скрыть поле для редактирования исходного текста, нажмите кнопку Показать/скрыть область редактирования.
- Чтобы включить режим «поверх других окон», нажмите кнопку + в правом верхнем углу окна. Кнопка изменит вил $\cdot$  +

• При включенном режиме «поверх других окон», окно «PROMT Агент» всегда отображается поверх всех других открытых окон запущенных программ.

- Чтобы выключить режим «поверх других окон», повторно нажмите указанную кнопку, либо закройте окно «PROMT Агент».
- Чтобы скрыть окно «PROMT Aгент», нажмите кнопку В в правом верхнем углу окна.

**• Если «PROMT Агент» не находится в режиме «поверх других окон»**, то основное окно программы скрывается автоматически при потере фокуса.

• Чтобы изменить положение основного окна, перетащите его мышью за свободную область вверху или внизу окна.

Перевод с помощью сочетаний клавиш поддерживается в Windows-приложениях, которые могут копировать текст с помощью  $Ctrl + C$ . Этот метол может не работать в Windows 7 для программ, запущенных с повышенным уровнем привилегий.

### 5.4. Перевод документов

Приложение «PROMT Агент» позволяет запустить перевод документов с помощью приложения «PROMT Expert NMT».

- Чтобы запустить перевод документов, выполните одно из следующих действий:
- Откройте окно «PROMT Агент» в режиме «поверх других окон». Перетащите на него файл для перевода.

В приложении Microsoft Outlook можно перетащить прикрепленный в сообщении документ на окно «PROMT Агент».

- Щелкните правой кнопкой мыши по значку У *PROMT Агент* в области уведомлений и выберите Перевести документ в контекстном меню. В системном диалоге выберите файл для перевода.
- В Windows Explorer выберите файл для перевода и нажмите сочетание клавиш, определенное в настройках «PROMT Агент» (по умолчанию двойное нажатие Ctrl).

• Откроется окно Документ приложения «PROMT Expert NMT», которое отображает состояние перевода файлов, загруженных через данное приложение. Указанный документ будет добавлен в очередь и начнется его обработка.

Х Переведенный файл сохраняется в той же папке, что и оригинал, с постфиксом « translation».

#### 5.5. Перевод фрагмента экрана

Приложение «PROMT Агент» позволяет выделить фрагмент экрана и перевести его.

\* Перевод фрагмента экрана поддерживается только при наличии системы распознавания текста Tesseract.

Итобы выделить фрагмент экрана и перевести его, выполните следующее:

- 1. Нажмите сочетание клавиш, определенное в настройках «PROMT Areнт» для захвата и перевода фрагмента экрана (по умолчанию  $Ctrl + \sim$ ).
- 2. Удерживая правую клавишу мыши, выделите на экране текст для перевода.

Х Для работы функции требуется явное указание входного языка, поэтому рекомендуется отключить режим Всегда определять язык оригинала в настройках программы.

• После выбора входного языка выделенный фрагмент экрана будет распознан и переведен.

• Пользуйтесь функцией перевода фрагмента экрана для перевода текста на изображениях или в приложениях, которые не поддерживают операции с буфером обмена (например, для перевода защищенного от копирования PDF-документа).

Имейте в виду, качество перевода существенно зависит от качества распознавания текста.

## Глава 6. Приложение «PROMT QA Lab»

Приложение «PROMT QA Lab» предназначено для сравнения двух вариантов перевода одного и того же текста и для автоматизированной оценки качества перевода с помощью метрики BLEU Score. Оно позволяет получить значения основных величин, на базе которых производится вычисление метрики BLEU Score, а также значение самой метрики.

**Х** Приложение также позволяет выполнять перевод исходного текста с помощью переводчика PROMT Expert NMT.

#### 6.1. Запуск приложения

Чтобы запустить приложение, выберите команду *PROMT Expert NMT*  $\rightarrow$  *PROMT OA Lab* в меню запуска приложений Windows.

Откроется главное окно приложения, содержащее следующие элементы интерфейса.

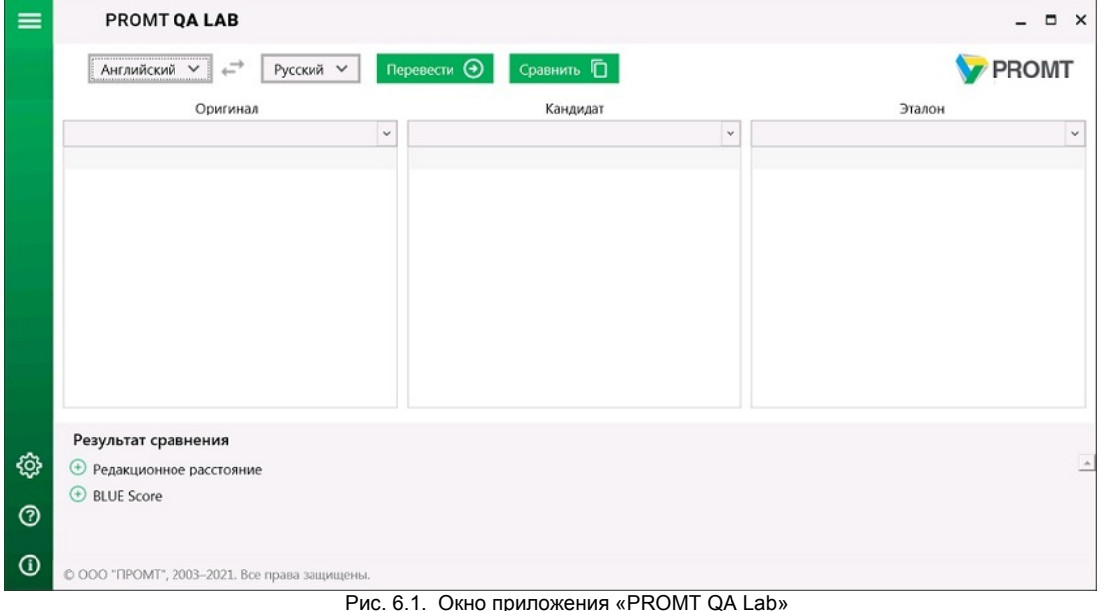

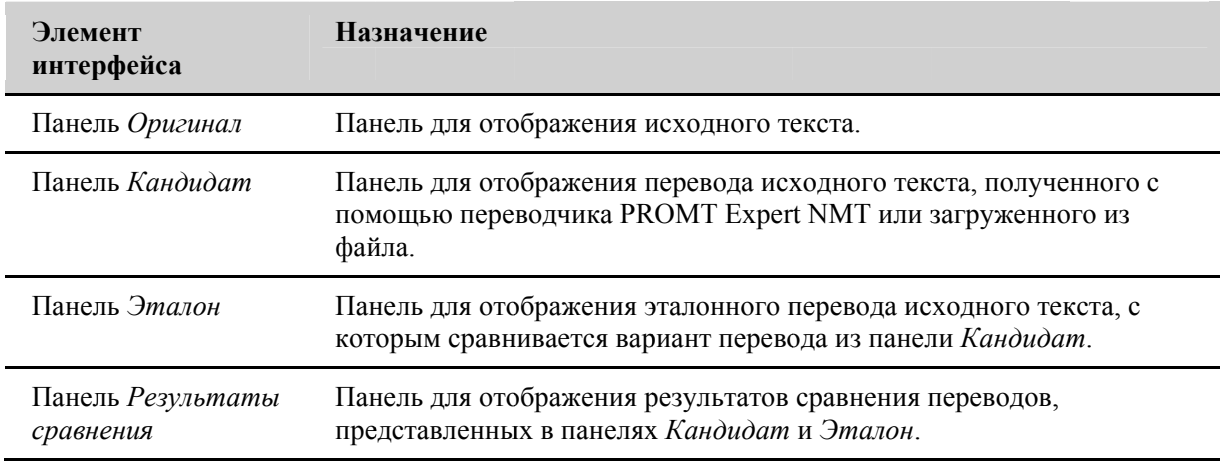

\* Абзац, в котором находится курсор, синхронно подсвечивается во всех панелях.

#### 6.2. Загрузка текстов

В кажлой из панелей Оригинал. Кандидат и Эталон можно ввести текст, загрузить текст из файла или сохранить текст в файле.

Чтобы открыть файл с исходным текстом или вариантом перевода, выполните в соответствующей панели одно из действий:

- в поле ввода введите полный путь к файлу и нажмите клавишу Enter;
- откройте раскрывающийся список, выберите команду Открыть и в стандартном диалоге укажите нужный файл;
- откройте раскрывающийся список и выберите нужный файл из списка открываемых ранее файлов

Поддерживается открытие документов следующих форматов:

- документы Microsoft Word 2007-2019 (\*.docx);
- документы RTF  $(*.rtf)$ ;
- документы HTML ( \*.html);
- документы ТХТ  $(*.txt).$

Х При открытии все документы конвертируются в формат ТХТ.

Текст во всех панелях можно редактировать. При необходимости используйте стандартные команды Копировать, Вырезать, Вставить, которые доступны в контекстном меню.

Чтобы сохранить исходный текст или вариант перевода, откройте раскрывающийся список в соответствующей панели и выберите команду Сохранить. В стандартном диалоге укажите путь и имя файла.

**\*** Документы сохраняются в формате ТХТ.

#### 6.3. Перевод текста

• Чтобы перевести исходный текст с помощью переводчика PROMT Expert NMT, выполните следующее:

- 1. Введите исходный текст или загрузите документ из файла в панель Оригинал. При необходимости отредактируйте его.
- 2. Укажите язык текста.
- 3. Укажите язык, на который требуется перевести текст.
- 4. Выберите подходящий профиль перевода.

Если для языковой пары существует только один профиль перевода, то список для выбора профиля перевода скрыт.

- 5. Нажмите кнопку Перевести.
- Переведенный текст отобразится в панели Кандидат.

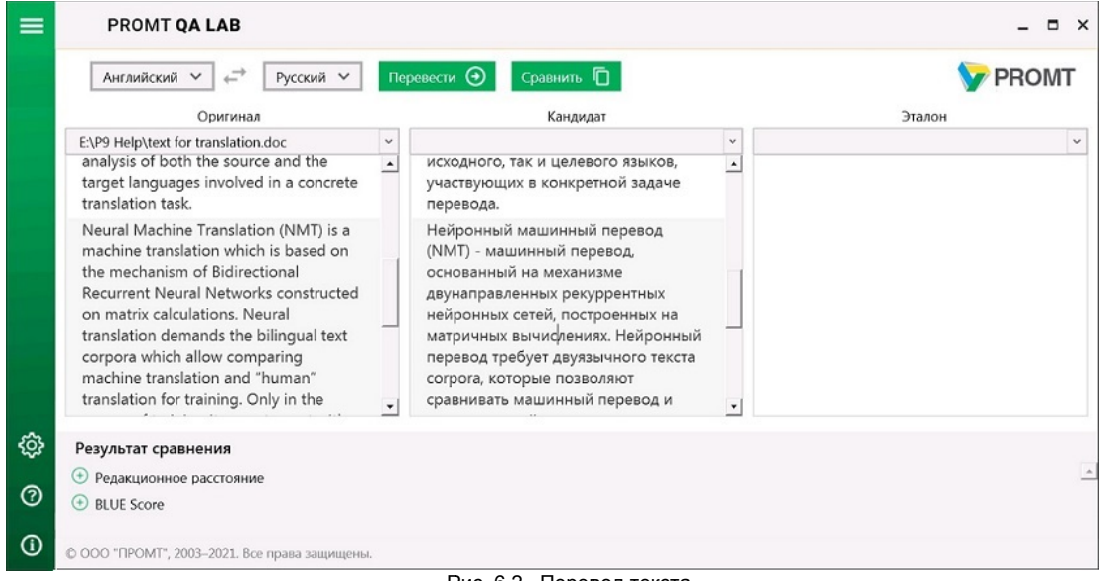

Рис. 6.2. Перевод текста

#### 6.4. Сравнение переводов

• Чтобы сравнить варианты перевода, выполните следующее:

- 1. Загрузите в панель Кандидат текст сравниваемого перевода или получите перевод исходного текста с помошью переводчика PROMT Expert NMT (см. раздел Перевод текста).
- 2. Загрузите в панель Эталон текст перевода, с которым нужно сравнить текст, загруженный в панель Кандидат.

• Количество и порядок следования абзацев в сравниваемых текстах должны быть одинаковыми.

- 3. Чтобы настроить параметры сравнения, выберите команду  $\ddot{\mathbb{C}}$ . *Настройки* главного меню (см. раздел Настройка параметров сравнения).
- $=$ PROMT OA LAB  $\Box$   $\times$  $\overline{a}$ Русский V  $T$  **Repeased The CH** PROMT Английский  $\vee$  $C$ Darhuth  $\overline{\mathsf{\Pi}}$ Оригинал Кандидат Эталон E:\P9 Help\text for translation.doc Е:\Р9 Неlp\Машинный перевод на основе прав  $\,$   $\,$ Neural Machine Translation (NMT) is a Нейронный машинный перевод Нейронный машинный перевод machine translation which is based on (NMT) - машинный перевод, (Neural Machine Translation - NMT) the mechanism of Bidirectional основанный на механизме разновидность машинного перевода. Recurrent Neural Networks constructed двунаправленных рекуррентных в основе которого лежит механизм on matrix calculations. Neural нейронных сетей, построенных на двунаправленных рекуррентных нейронных сетей (Bidirectional translation demands the bilingual text матричных вычислениях. Нейронный corpora which allow comparing перевод требует двуязычного текста Recurrent Neural Networks), machine translation and "human" согрога, которые позволяют построенный на матричных translation for training. Only in the сравнивать машинный перевод и вычислениях. Нейронный перевод course of training it operates not with «человеческий» перевод для требует для обучения параллельны separate phrases and collocations, but обучения. Только в ходе обучения он корпуса, позволяющие сравнить with full sentences. оперирует не отдельными фразами и автоматический перевод с эталонным  $\vert \cdot \vert$  $\vert \cdot \vert$  $\vert \cdot \vert$ කු Результат сравнения **• Редакционное расстояние**  $\circledcirc$ **E BLUE Score** G) © ООО "ПРОМТ", 2003-2021. Все права защищень Рис. 6.3. Сравнение переводов Отличающиеся элементы текста (слова или символы) выделяются цветом: зеленым в панели
- 4. Нажмите кнопку Сравнить.

Эталон, красным в панели Кандидат.

Вычисленные значения полученных при сравнении характеристик отображаются на панели Результаты сравнения (см. раздел Оценка качества перевода).

#### 6.5. Настройка параметров сравнения

Чтобы настроить параметры сравнения, выберите команду « Настройки главного меню.

В окне Настройки выполните следующее:

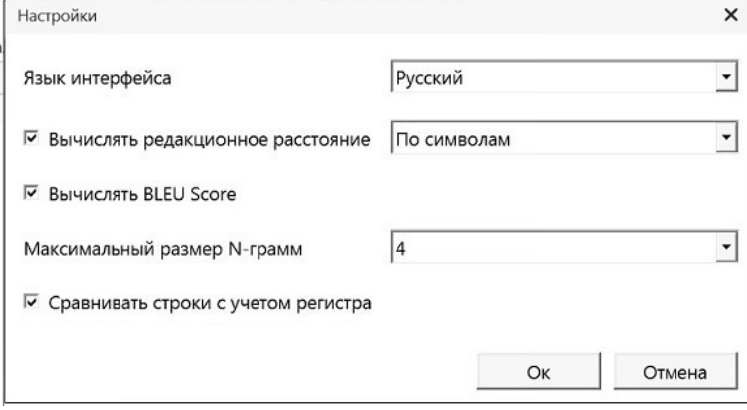

Рис. 6.4. Настройка приложения

- Выберите язык пользовательского интерфейса.
- Установите флажок Вычислять редакционное расстояние и выберите, по каким элементам (по словам или символам) следует вычислять процент изменений при сравнении текста в панели Кандидат с текстом в панели Эталон.
- Установите флажок Вычислять BLEU Score для вычисления BLEU Score при сравнении текстов в панелях Кандидат и Эталон.
- В поле Максимальный размер N-грамм укажите максимальный размер N-грамм, которые должны учитываться при вычислении BLEU Score (по умолчанию - 4).
- Установите флажок Сравнивать строки с учетом регистра для учета регистра при сравнении строк.

#### 6.6. Оценка качества перевода

Качество машинного перевода принято оценивать по близости его к переводу человека: «чем ближе машинный перевод к профессиональному человеческому переводу, тем он лучше». Для автоматизированной оценки качества перевода используется метрика BLEU (Bilingual Evaluation Understudy) - одна из популярных метрик, которая хорошо соотносится с человеческим представлением о качестве перевода.

BLEU Score вычисляется для отдельных сегментов текста (обычно предложений), сравнивая их с эталонными переводами хорошего качества. Чтобы получить общую оценку качества перевода, эти оценки усредняются по всему тексту. Корректность или грамматическая правильность при этом не учитываются.

**Х** Для оценки качества перевода информативным является значение самой метрики BLEU Score, а также значения основных величин, на базе которых производится вычислении **BLEU** Score.

Вычисленные значения характеристик, полученных при сравнении текста в панели Кандидат с текстом в панели Эталон, отображаются на панели Результаты сравнения:

- В группе Редакционное расстояние отображаются:
	- редакционное расстояние во всем тексте и в текущем абзаце (в котором установлен курсор). Выводимое значение представляет собой минимальное число операций (улаление/добавление/замена) над символами или словами текста, необходимое для получения текста в панели Эталон из текста в панели Кандидат;
	- процент изменений во всем тексте и в текущем абзаце.
- В группе BLEU Score отображаются значение BLEU Score и промежуточные данные для всего текста и для текущего абзаца:
	- BLEU Score значение метрики (для всего текста или для абзаца), выраженное числом между 0 и 1. Чем ближе это значение к 1, тем ближе кандидат и эталонный текст;
	- Штраф за краткость величина, характеризующая, насколько состав кандидата количественно отличается от состава эталона. Равна 1. если ллина канлилата больше либо равна длине эталона; иначе - меньше 1:
	- *Гочность* [1...4] мера корреляции униграмм, биграмм, 3-грамм и 4-грамм кандидата с соответствующими N-граммами эталона, характеризующая, насколько общая часть кандидата и эталона велика по сравнению с размером канлилата. Чем она больше, тем меньше ошибка. заключающаяся в том, что в оцениваемом кандидате присутствуют «лишние» или «неправильные» слова.

# Глава 7. Расширение «PROMT для Trados»

«PROMT для Trados» — это расширение для Trados Studio для автоматического перевода сегментов, которые не найдены в базах переводов приложения Trados Studio, подключенных к переводимому проекту.

Работа с расширением «PROMT для Trados» состоит из следующих основных этапов:

- 1. Сравнение сегментов текста документов с сегментами, сохраненными в базах переводов приложения Trados Studio, подключенных к проекту.
- 2. Перевод сегментов, не найденных в базах переводов, переводчиком РКОМТ.

3. Пополнение базы переводов новыми сегментами с отредактированными переводами.

Расширение «PROMT для Trados» использует для перевода настольную версию переводчика PROMT Expert NMT.

• Для работы с расширением «PROMT для Trados» убедитесь, что на компьютере установлена и активирована настольная версия переводчика PROMT Expert NMT.

Для установки расширения «PROMT для Trados» запустите add-on, который автоматически встроит функции перевода в предварительно установленное приложение Trados Studio.

• Подробные сведения о работе с расширением «PROMT для Trados» см. в отдельном руководстве пользователя (PROMT Expert NMT  $\rightarrow$  Руководство пользователя PROMT for Trados в меню запуска приложений Windows).